# **Member Notices**

# Configuring and Printing CU-Defined Laser Notices and eNotices

# INTRODUCTION

Now you can contact your members with notices, either by printed notice or electronic eNotices!

Similar to the popular Misc. Member Account Forms feature used for TIS disclosures and other member forms, laser notices (and their corresponding eNotices) are credit union-defined and controlled. All CU\*BASE does is provide the transaction data according to default notice "events" such as loan delinquency activity, NSF and overdraft transactions, certificate renewal

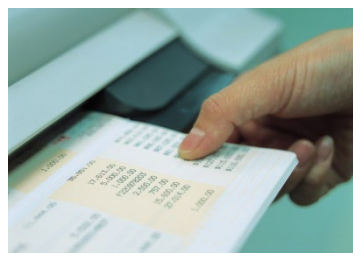

and maturity activity, loan payment and rate changes, and various other activity. Your credit union chooses the text for each event, which data fields to print, and even which events you want to communicate to your members.

Best of all, you can combine multiple events into a single form—for example, your standard NSF and overdraft notices can be combined so the member only gets one form in the mail—saving on paper and mailing costs. Notices can be printed on plain laser paper, letterhead, or you could even use a special notice paper of your choice, folded to fit into a window envelope. Or even better yet, avoid the costs of printed notices completely and instead of generating printed notices, sign your members up for eNotices and send members the same notice for free.

In addition to providing a high-quality, professional looking output, CU\*BASE notices were designed to give you maximum flexibility to make your member communications as effective as possible. The sky's the limit...be creative!

Once you have sent your notices, you can now also track them by member account using the new Notice Tracker. The Notice Tracker system records when messages are sent (either printed notices or electronic eNotice), and even tracks when eNotices are opened and read! This extra level of information allows you even greater documentation of your notice process.

#### Revision date: March 29, 2024

For an updated copy of this booklet, check out the Reference Materials page of our website: http://www.cuanswers.com/resources/doc/cubase-reference CU\*BASE® is a registered trademark of CU\*Answers, Inc.

## **CONTENTS**

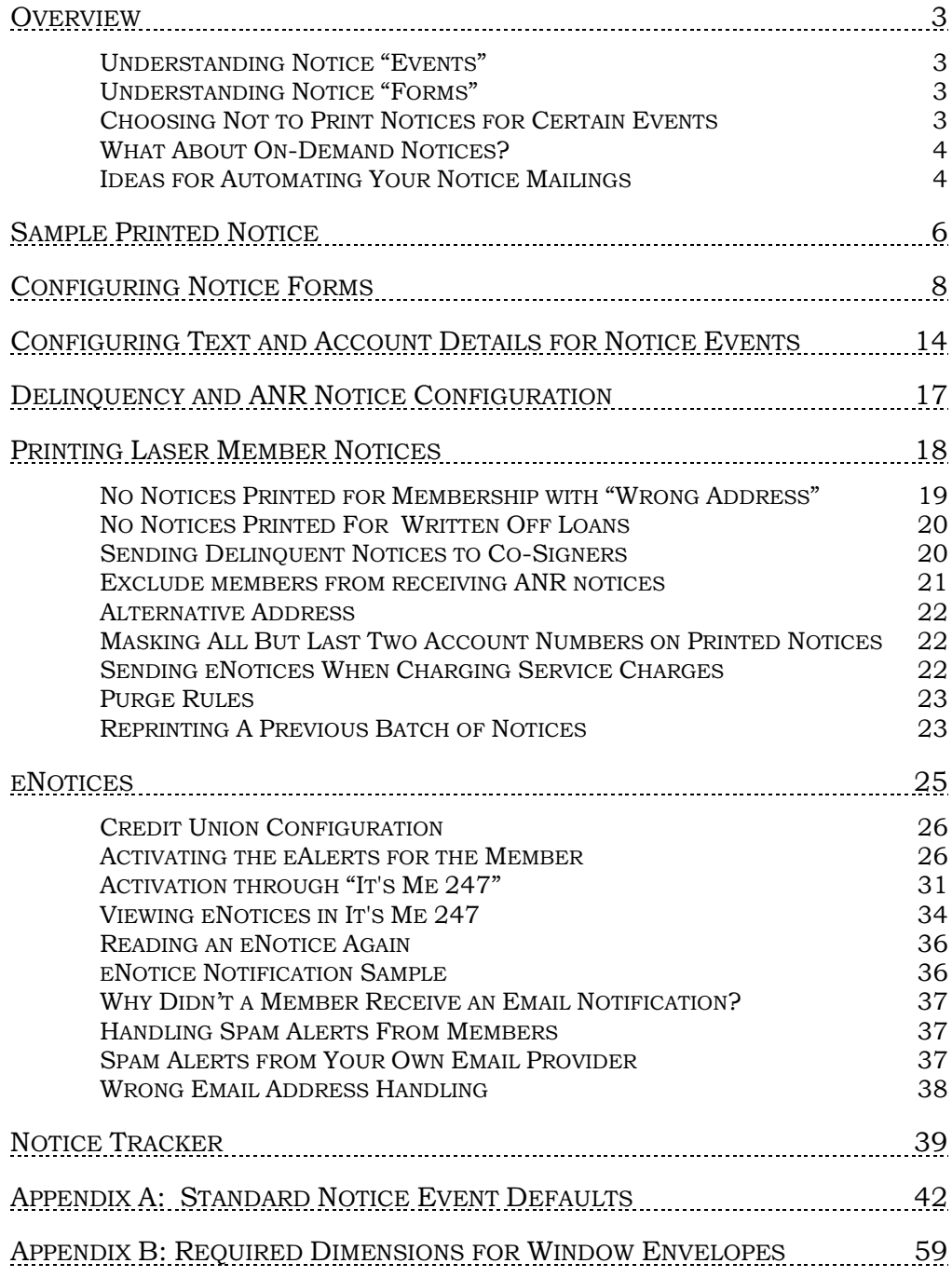

# <span id="page-2-0"></span>**OVERVIEW**

# <span id="page-2-1"></span>UNDERSTANDING NOTICE "EVENTS"

A *Notice Event* is system activity that causes member notice information to be generated. Examples: certificates maturing, variable rate changes, loans going delinquent, NSF transactions being posted, loan payments being changed, etc. Special programming is in place for each of these processes that feeds a central notice file with certain pieces of information about the transaction or account activity. Event codes are determined by CU\*Answers but the credit union can configure each event to define the following:

- *Account Details*  Choose from a list of relevant account data fields to display at the top of the notice event, such as account number, fee amount, transaction date, draft number, etc.
- *Event Text*  Enter text to explain the event.

Additional events will be added in the future as new CU\*BASE features are developed. We also welcome your suggestions and ideas for system events you'd like to start communicating to your members using a notice.

# <span id="page-2-2"></span>UNDERSTANDING NOTICE "FORMS"

A *Notice Form* is a credit union-defined layout that takes notice events and prints them in a specific order, either separately or combined into a single printed form. Although a group of standard notices will be provided to get you started, forms are completely credit union-controlled and include four main parts:

• *Heading Area/Form Title* - Choose whether to print the credit union's name and address at the top left corner of the form (depending on whether you will be using letterhead or special notice paper), and define a main title for the printed form.

> *HINT: If you print your CU name and address at the top of the form, the notices can be inserted into window envelopes like those used for member statements (see Page [59](#page-58-0) for required dimensions).*

- *Introduction* Paragraph(s) of explanatory text or instructions to print below the title and just before the event sections begin.
- *Events* Choose from the list of Event Codes (which you have configured with appropriate account details and text). The form can include as many events as you wish – you could even configure one "General" notice form and include all your events in one form if you wish!
- *Conclusion* Paragraph(s) of explanatory text or instructions to print at the end of the form below all of the events.

# <span id="page-2-3"></span>CHOOSING NOT TO PRINT NOTICES FOR CERTAIN EVENTS

Although there are many different daily and monthly activities that generate a notice event, it is up to the credit union to determine which events actually need to be printed and delivered to members on a notice form.

By default, all notice events will be associated with one of the standard notice forms configured for you as a starting point. However, if you do not wish to generate notices for a specific event, you may remove the event from the associated form, or even delete the form entirely. (It is not possible to delete the event itself; simply omit it from any of your notice forms to prevent it from printing.)

> *See Page 12 for details on modifying the events included on a form. See Page 8 for details about deleting an entire form.*

Preventing the event from ever printing in the first place keeps your notice printing screen from being cluttered with unnecessary forms you never intend to produce. If your policy changes in the future, you can begin printing notices for those events by simply adding them to a notice form.

# <span id="page-3-0"></span>WHAT ABOUT ON-DEMAND NOTICES?

On-demand notices are non-automated correspondence produced whenever needed for a special situation, one account at a time—such as a notice informing a member that his or her checking account is being closed due to excessive NSF activity, or correspondence from a collections officer about a member's loan accounts.

The laser notices system was not designed to be used for this type of one-onone member communication. Instead, this type of correspondence is better handled through the use of **Misc. Member Accounts Forms**. Although used primarily for TIS disclosures, fee schedules, and other forms presented to members when opening accounts, the Misc. Member Account Forms system is flexible and powerful enough to use for any one-on-one member communication you need, for both savings and loan type accounts.

> *For more information on creating and printing "on-demand" member communications, refer to the "Miscellaneous Member Account Forms" booklet, available on our web site.*

## <span id="page-3-1"></span>IDEAS FOR AUTOMATING YOUR NOTICE MAILINGS

#### Let CU\*Answers Print Your Laser Notices!

If you wish, CU\*Answers can automatically laser-print, fold, insert, and mail all of your member notices on a daily basis. Pricing for folding and inserting services can be found in the [Pricing Guides.](https://www.cuanswers.com/resources/doc/pricing-guides/)

For more information, or to sign up for laser printing and mailing services, contact a Client Service Representative. Save time for your staff and free up your laser printers—call us today!

#### Automated Folding/Inserting Equipment

If your volume of daily notices is high but you still wish to handle the printing and mailing yourself, you may wish to consider automating the steps needed to fold the printed notices and insert them into standard #10 window envelopes ( $9\frac{1}{2} \times 4\frac{1}{8}$ ), or window envelopes, such as those used for member statements (see Appendix B on Page [59](#page-58-0) for dimensions). Contact a Client Service Representative for information about equipment resources.

# Send eNotices

**Or even more cost effective, introduce you members to eNotices!** This option allows member to still receive the exact same notice as they would receive in the mail, but without the costs of mailing. eNotices are free and are sent when the notice is printed in CU\*BASE. Refer to Page [25.](#page-24-1)

# <span id="page-5-0"></span>SAMPLE PRINTED NOTICE

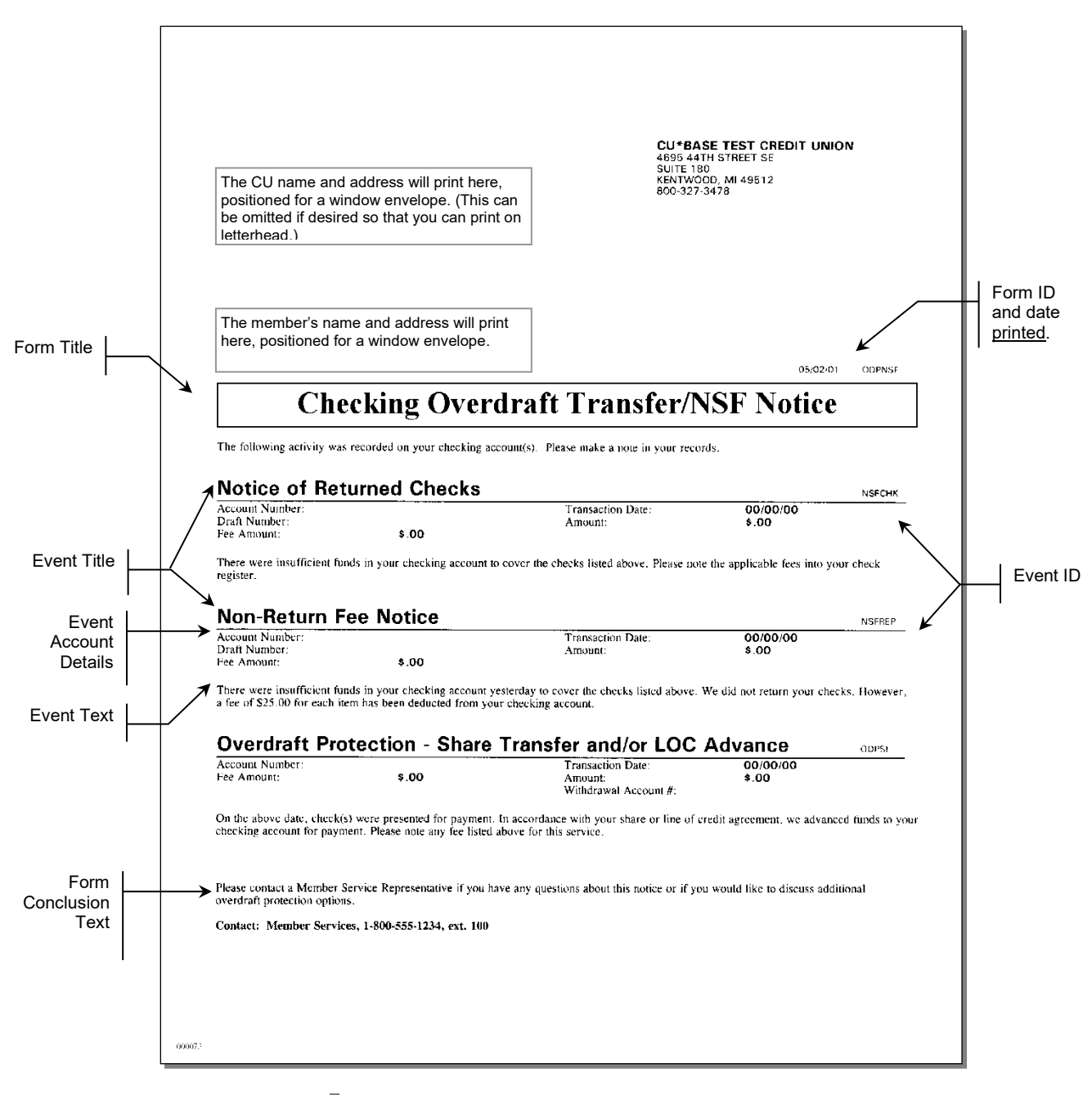

*Remember that the form can contain many different events, but only the event that actually applies to the member will print*

**NOTE:** eNotices contain the same text as a printed notice, the only difference being that an eNotice is electronic and can be read online. Members even have the option to print a hard copy of their eNotices from within online banking.

## Misc. Notes About the Printed Form

- Page breaks will only occur between event sections. If the entire event section (event title, account details, and text) cannot fit on a single page, it is moved to a separate notice page.
- In order to facilitate the use of automated folding and inserting equipment, all pages of a notice will be set up to be inserted into a separate envelope. If a member has more events than will fit on a single page, a separate notice will be created. However, the form introduction text will only print once at the beginning of the first notice, and the form conclusion text will print once at the bottom of the last notice for that member. If you are hand-folding and inserting notices, you may still insert them into the same envelope as desired.
- Alternate addresses will be used in place of the member primary address where appropriate.
- Margins are set to  $\frac{1}{2}$  inch on the left, right and bottom edges of all pages. On the first page, the member address will print positioned for a standard #10 window envelope. The CU address (if activated) will appear at the top left corner positioned for a window envelope. Subsequent pages have a top margin of approximately  $2\frac{1}{2}$  inches. Margins cannot be changed. If your letterhead cannot accommodate the standard layout, we recommend you use plain paper and set up the form so that it prints your credit union name and address at the top of the first page (see Page 9).
- Remember that even though the form may be configured to print multiple events, the events will only appear on the final form if they apply to the member. In many cases, a member will only see a single event on the printed form, depending on his or her activity for the notice date.
- If the member has more than one occurrence of the same event (such as several NSF checks), the event will repeat the account detail for each transaction but print the Event title and Event text only once. For example:

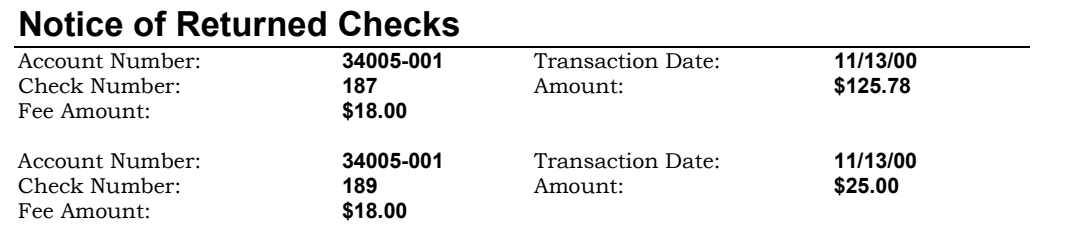

There were not sufficient funds in your checking account to cover the check(s) listed above. A fee of \$18.00 for each item has been deducted from your checking account.

# <span id="page-7-0"></span>CONFIGURING NOTICE FORMS

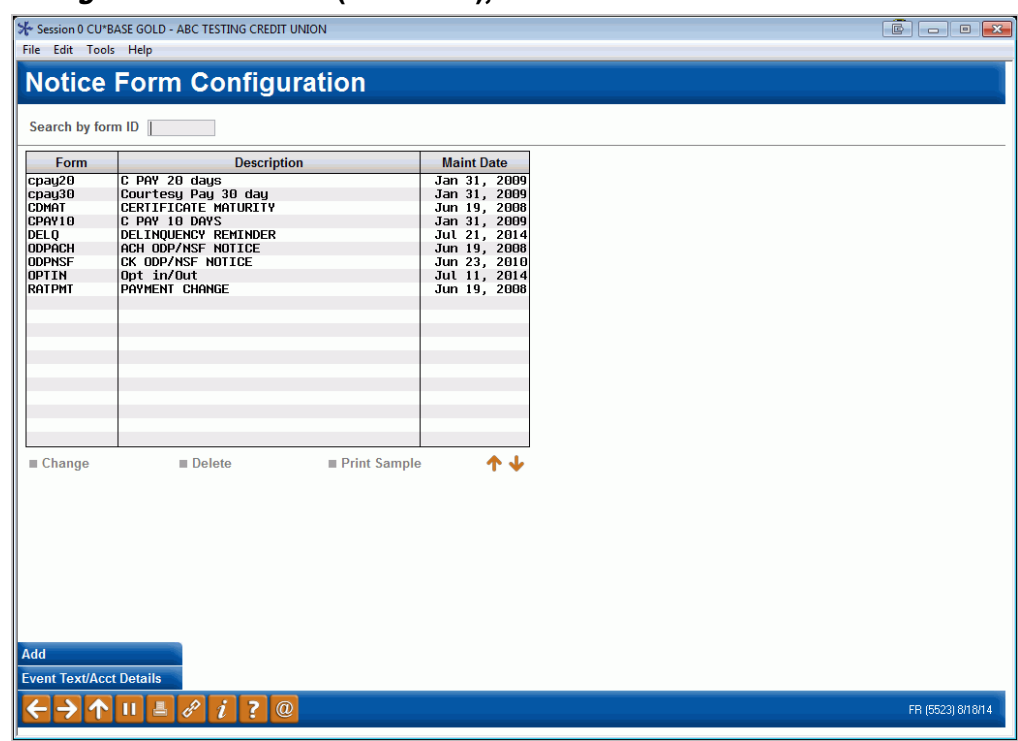

#### <span id="page-7-1"></span>Configure Laser Notices (Tool #258), Screen 1

#### **Learn more in Show Me the Steps!**

• [Visit Show Me the Steps for easy instructions on how to update](https://help.cubase.org/steps/steps.htm#Update_Delinquency_Notices.htm)  [delinquency notices.](https://help.cubase.org/steps/steps.htm#Update_Delinquency_Notices.htm)

This is the main notice configuration screen, the first of three used to design the layout and contents of printed Member Notice forms. From this initial screen you can create, edit or delete a form, as well as set up the text and account detail information that will appear for each notice event included on the form.

- To edit an existing form, select the form and use *Change* (2). The screen shown on Page 9 will appear.
- To change the account details that are printed with each Event ID, or to modify the text associated with the events, use *Event Text/Acct Details*  (F10). The screen shown on Page [14](#page-13-1) will appear.
- To create a new notice form, use *Add* (F6). The following window will appear.

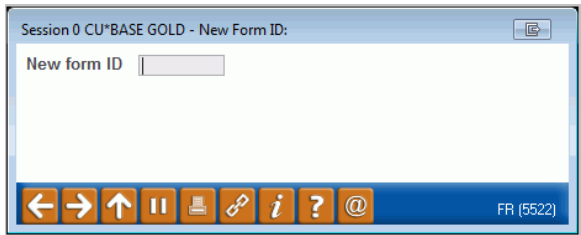

Enter a Form ID (numbers and letters, both uppercase and lowercase, can be used) and use Enter to proceed to the screen shown on Page 9. *CU\*TIP: Event IDs cannot be associated with more than one form. Therefore, if you would like to create a new form that uses events that are currently on another form (such as the default form), first edit that form to delete the event code(s)—or delete the entire form if appropriate—before creating a new form and attaching event codes to it.*

• To delete an existing form, select the form and use *Delete*. One confirmation message will appear; use Enter again to delete the entire form. All events that have been associated with that form will now be available to be connected to another form. (Use *Event Text/Acct Details* (F10) to view a list of event codes with associated forms.)

The second screen is used to name the form and specify a title to print just below the member name and address. Use the bottom half of the screen to enter any explanatory text or instructions to print either before or after the events themselves. Start by entering any Introduction Text to appear before the first event.

*IMPORTANT: Two lines of text on this screen will combine to form one complete line of text on the printed form. The spacing and bold fields denote the beginning of a printed line of text (see below for instructions on using these fields for spacing and bold highlight).*

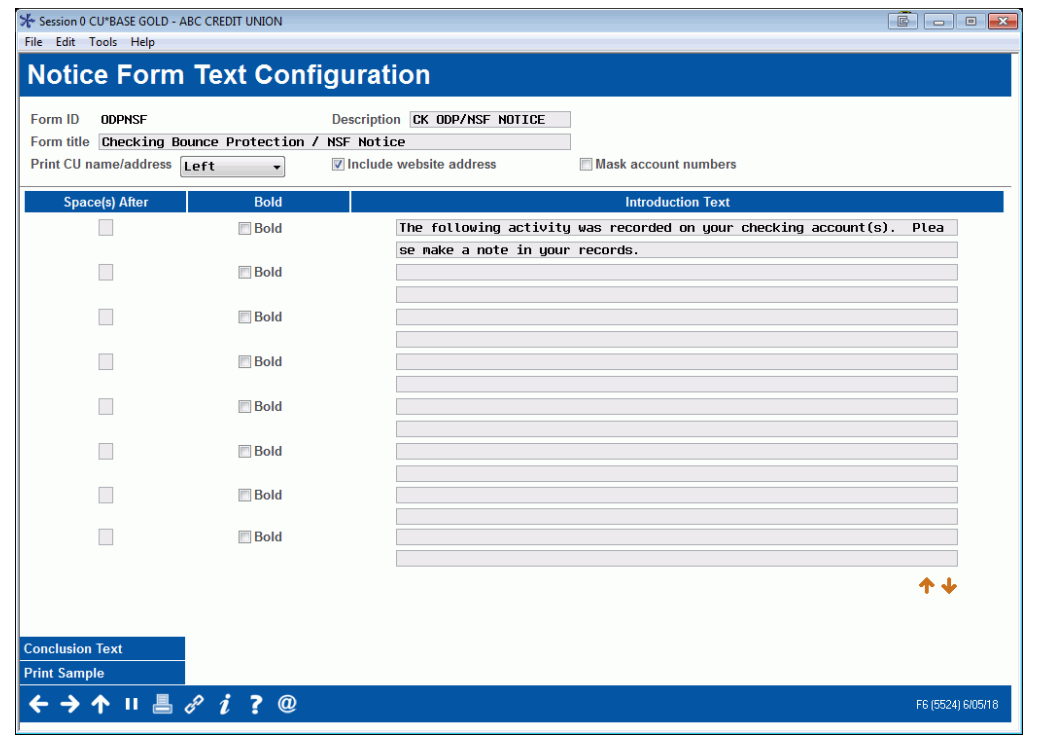

#### Configure Notice Forms - Screen 2

HINT: On some printers, you may need to use a vertical bar ( | ) wherever you wish to see an exclamation point ( ! ) on the printed form. Use *Print*  **Sample** (F14) to verify the results on your printer.

*Check the checkbox in front of "Include website address" to include the website address entered on the Chart of Accounts Maintenance screen on the notice.* 

#### Conclusion Text (Toggle – F11)

П

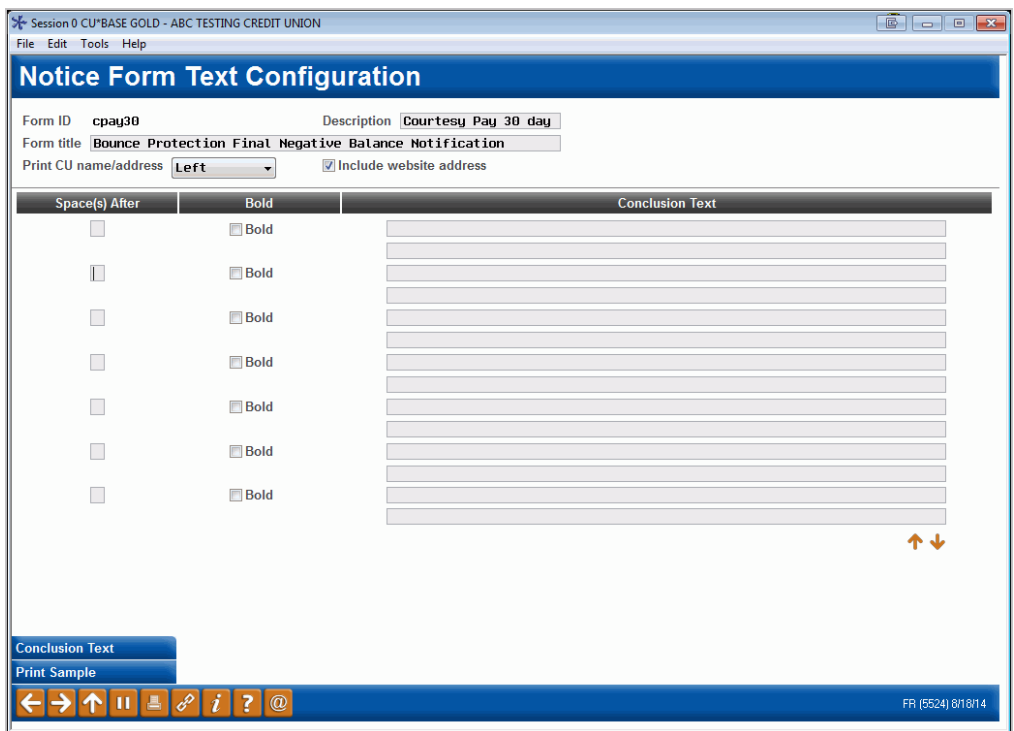

Then, use *Conclusion Text* (F11) to toggle the screen and enter any Conclusion Text to print at the bottom of the notice. When done, use Enter to proceed to the third and final screen.

#### Field Descriptions

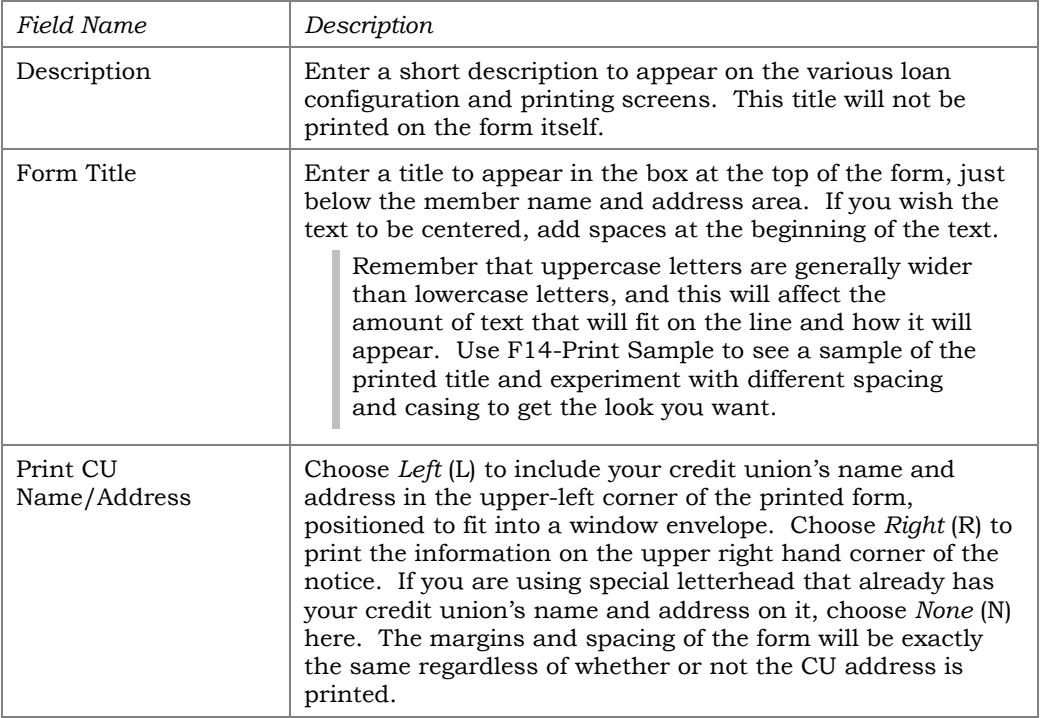

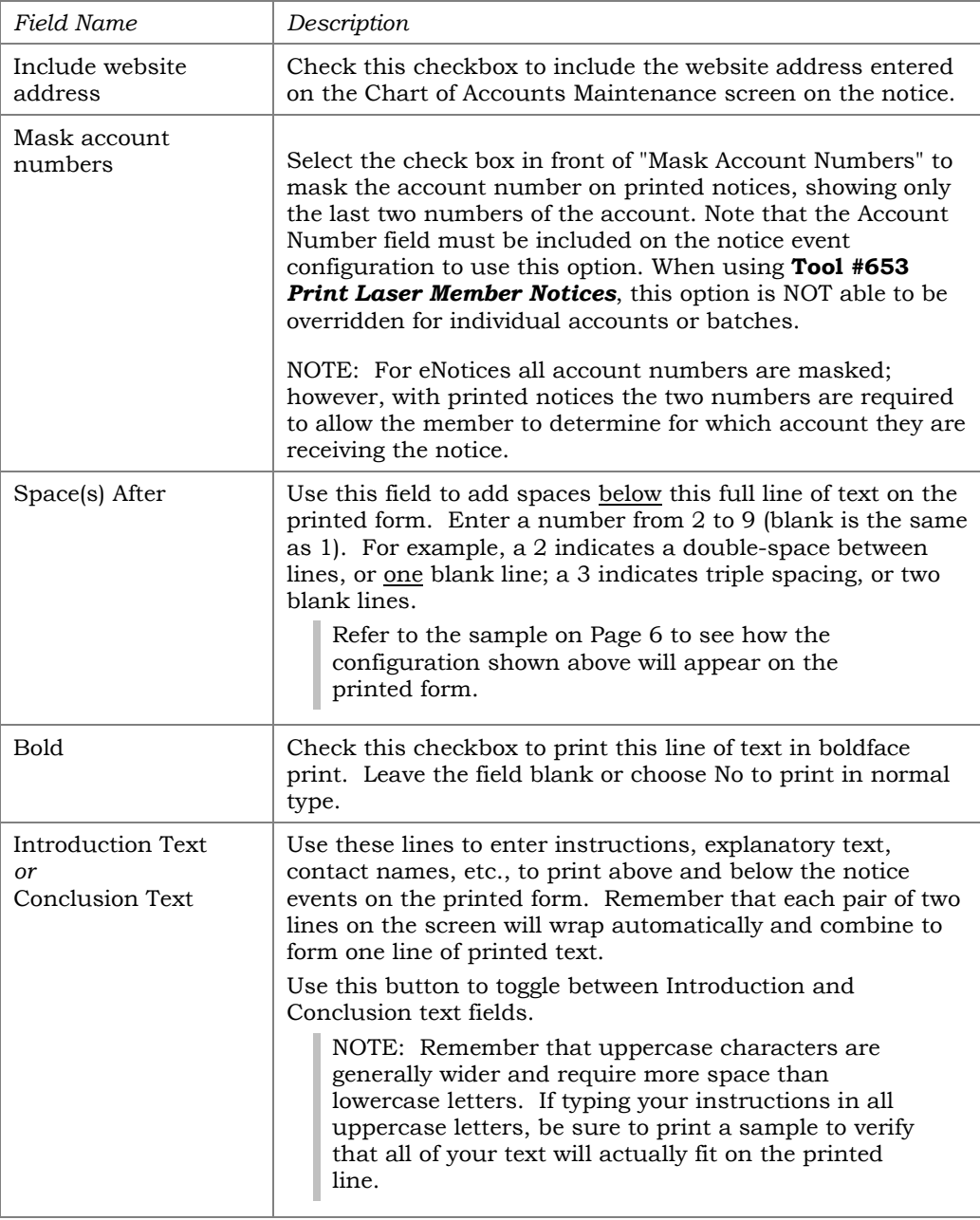

#### Buttons

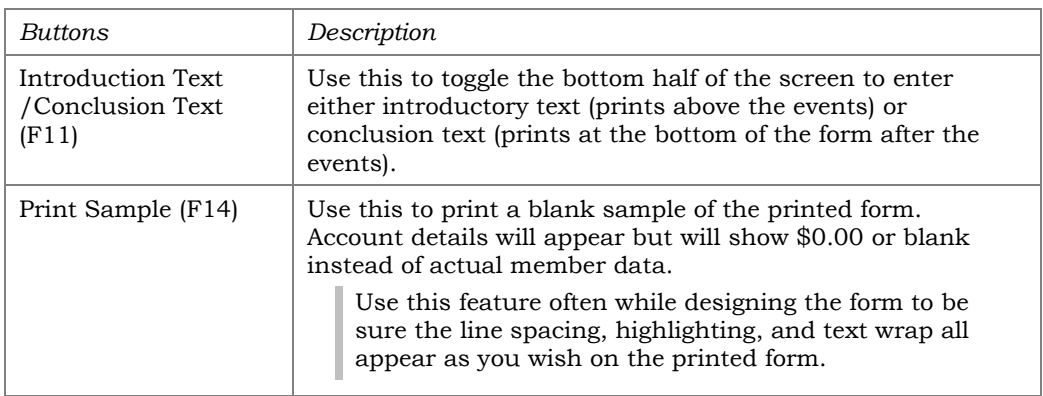

#### Configure Notice Forms - Screen 3

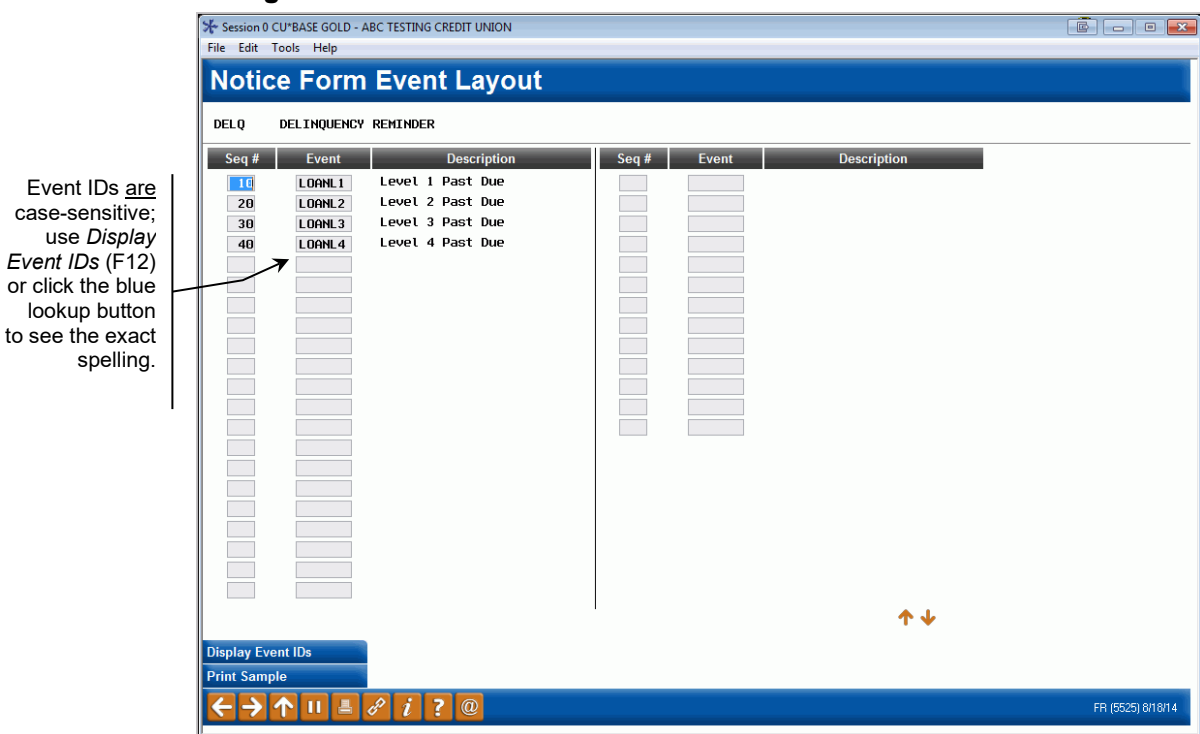

This third and final screen is used to define which of the Notice Events should be printed as part of this form. Use the *Seq*uence column to enter a sequential number then enter the Event ID (text is case-sensitive) into the *Event* column. Use Enter to confirm and display a description of the event. Use Enter again when done to return to the initial form configuration screen.

> *IMPORTANT: Event text and account details will only print on the form if that activity actually applies to the member when the notice is printed. For example, if your notice includes both ATM and Debit card events, and the member has an ATM NSF transaction, only that event will be shown on that member's printed form. Another member may perform both an ATM and Debit Card NSF transaction on the same day, and would therefore see both events recorded on the same form.*

The *Sequence* column will automatically renumber your entries in increments of 10. This feature makes it easy to insert new items and change the order in which events will print on the form. For example, if your layout is set up as follows . . .

10 ATMNSF 20 ATMODP

. . . on an unused line enter sequence 15 and the new event ID ATMDBT, then use Enter to resequence the items as follows:

10 ATMNSF 20 ATMDBT 30 ATMODP

To choose from a list of event codes, first enter a sequence number, then place the cursor in the *Event* field and click the lookup or use *Display Event* 

spe

*IDs* (F12). When the window appears, scroll to the desired item and use Enter or *Select* to choose that event and return to the layout screen.

**Remember that it is not necessary to include every event on a form, but an event cannot appear on more than one form at a time.**

# <span id="page-13-2"></span><span id="page-13-0"></span>CONFIGURING TEXT AND ACCOUNT DETAILS FOR NOTICE EVENTS

#### <span id="page-13-1"></span>Configure Notice Events - Screen 1

*The following screens appear when you use "Event Text/Acct Details" (F10) on the initial form configuration screen (shown on Page [8\)](#page-7-1).*

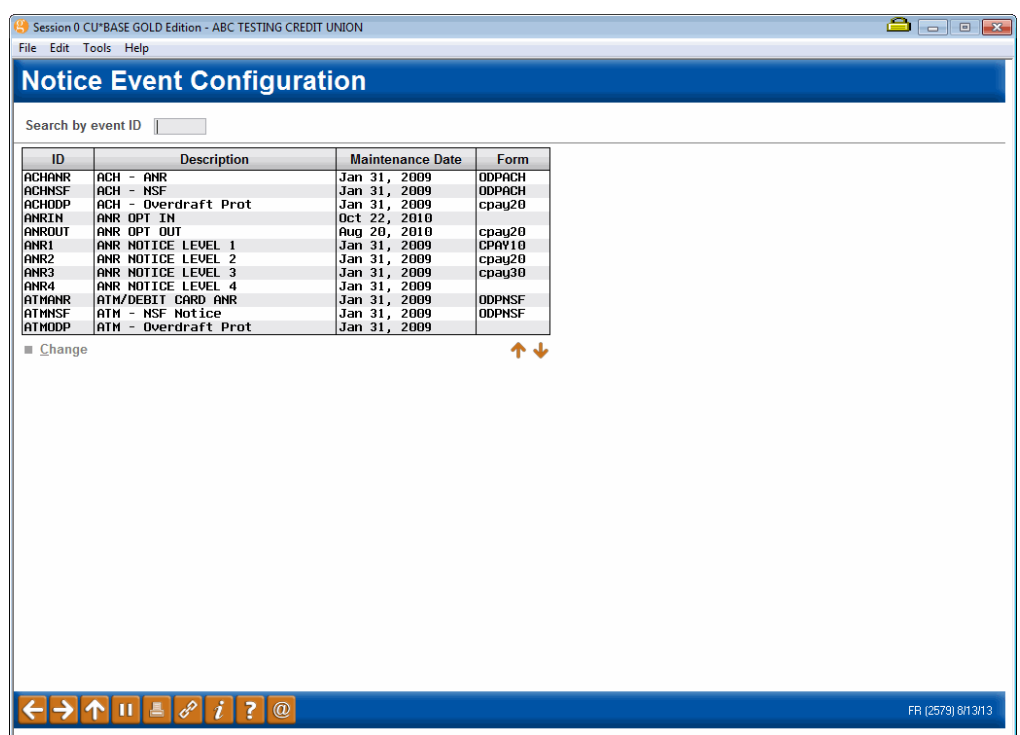

This is the first of several screens used to change the account details that are printed with each Event ID, and to control the text associated with the events. When a form is configured, you can choose to include as many of these events as you wish.

Event IDs have already been set up for you and include all of the various system activities and member transactions that generate a member notice. For example, daily loan delinquency monitoring generates notice information when a loan goes delinquent, and daily CD monitoring automatically generates various notice events as different types of certificates mature.

> *New events will be added as new CU\*BASE processes are developed over time; contact a CU\*BASE representative if you have ideas for other system activity that should generate a notice to members. Programming is required in order to feed the notice file with transaction and account information so that a form can be printed. A complete list of events already configured is shown in Appendix A.*

To work with the text and account details associated with an event, select the event and use *Change* to proceed to the second screen.

#### Configure Notice Events - Screen 2

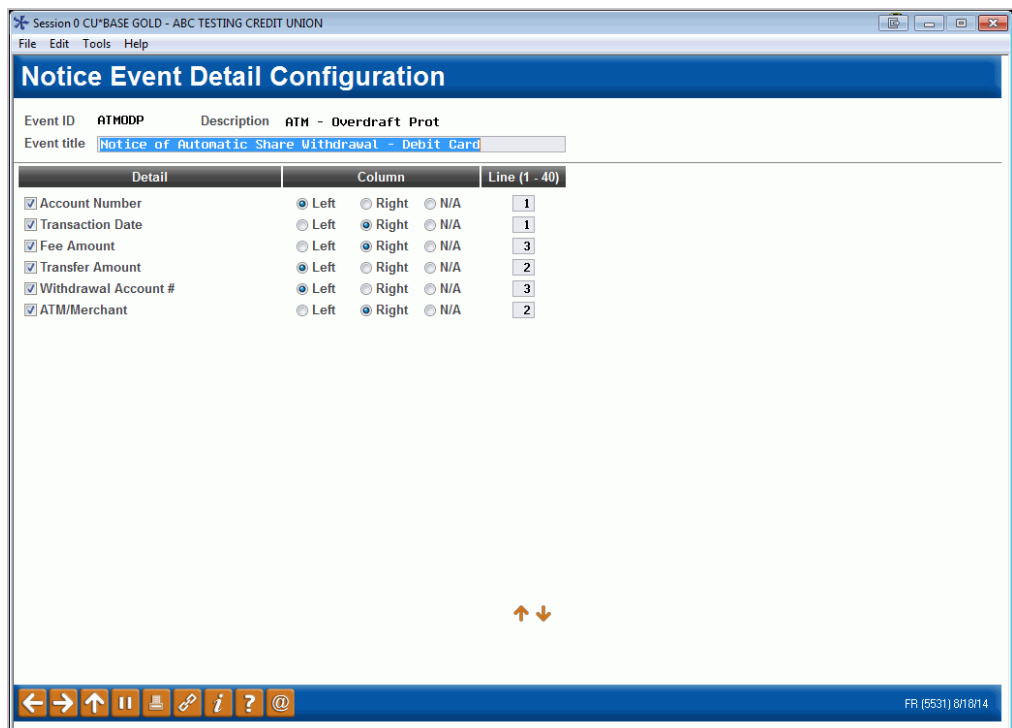

The second screen is used to define an event title and choose which account data should be included as part of the event. Refer to the sample on Page 6 to see how the configuration shown above will appear on the printed form.

Select the column "Left" or "Right" in front of any item you wish to include for this event. This will determine where text should appear. Then enter a sequential line number (up to 40, depending on the number of fields shown) to indicate the order in which the items should be listed. If you do not wish to include a particular field on the form, simply clear all of the fields for that item.

When done, use Enter to proceed to the third and final screen.

*Want More Account Details On Your Notices?*

Notice events were designed to be flexible and expandable as credit union needs and CU\*BASE capabilities change. If you think of more account fields you'd like to see included on your member notices, please contact a Client Service Representative.

#### Configure Notice Events - Screen 3

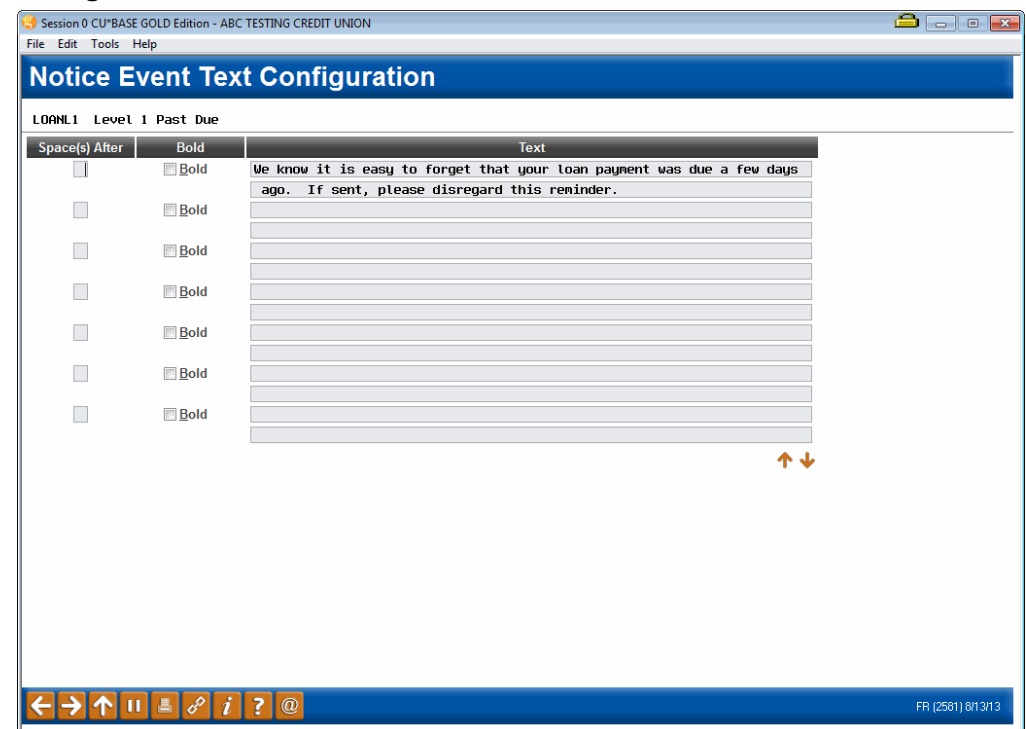

This final screen is used to modify the text that will print as part of this event. When done, use Enter to record the changes and return to the first event configuration screen (shown on Page 14).

> *IMPORTANT: Two lines of text on this screen will combine to form one complete line of text on the printed form. The spacing and bold fields denote the beginning of a printed line of text (see below for instructions on using these fields for spacing and bold highlight). Punctuation and special characters will appear exactly as typed.*

#### Field Descriptions

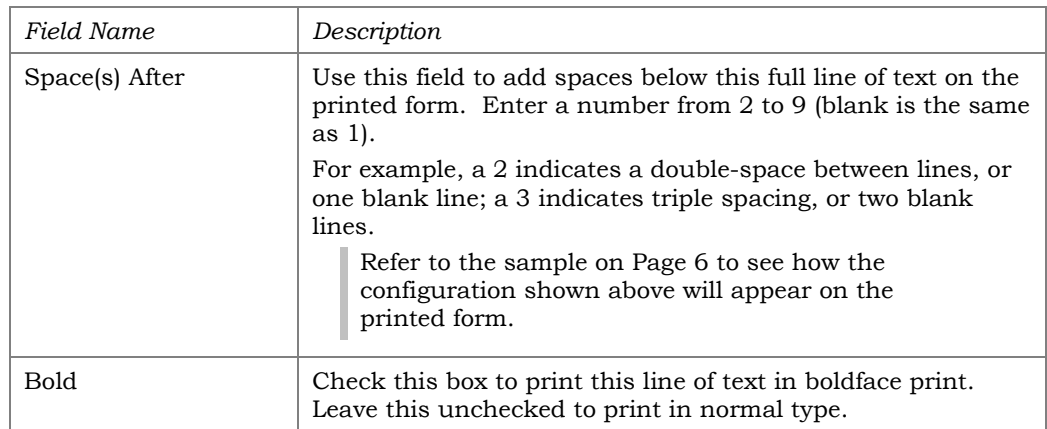

# <span id="page-16-0"></span>DELINQUENCY AND ANR NOTICE

# **CONFIGURATION**

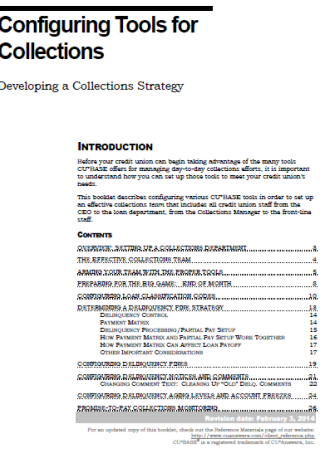

#### Learn more about delinquency notice configuration

For more information on the configuration of delinquent notice groups refer to the [Configuring Tools for Collections booklet.](http://www.cuanswers.com/pdf/cb_ref/C-CollectionsTools.pdf)

Learn more about Notice groups, which define when and how the system should generate notices to warn both the member and credit union staff about a loan that has gone delinquent.

**NOTE:** Please note that there are sixteen different notice events to include in the notices themselves, four for the "General," four for the "Mortgage", four for the "Credit Card," and four for the "Other" notice groups. Be sure to include all relevant notice groups when creating your notices. Refer to the Configuring Tools for Collections booklet for more information on notice groups.

The direct URL for this booklet is [http://www.cuanswers.com/pdf/cb\\_ref/C-](http://www.cuanswers.com/pdf/cb_ref/C-CollectionsTools.pdf)[CollectionsTools.pdf](http://www.cuanswers.com/pdf/cb_ref/C-CollectionsTools.pdf) 

**Important:** It is not enough to set up the notice groups. You must also set up the appropriate "events" on your notice forms as well as is outlined in this booklet. There are sixteen different notice events to include in the notices themselves, four for the "General," four for the "Mortgage", four for the "Credit Card," and four for the "Other" notice groups. The notice events and the associated text are listed at the end of this booklet. Be sure to include all relevant notice groups when creating your notices. Refer to the Configuring Tools for Collections booklet for more information on notice groups.

#### Learn more about Automated Non-Returns (ANR) notice configuration

For more information about configuring ANR notice settings, refer to the [Automated Non-Returns booklet.](http://www.cuanswers.com/pdf/cb_ref/AutoNonReturns.pdf)

Learn how to define when notices should be generated for members whose checking accounts have gone negative as part of your Courtesy Pay program.

This booklet also covers how to send ANR notices to joint owners.

The direct URL for this booklet is [http://www.cuanswers.com/pdf/cb\\_ref/AutoNonReturns.pdf](http://www.cuanswers.com/pdf/cb_ref/AutoNonReturns.pdf)

**Automated Non-Returns** 

A New Way to Manage NSF Activity

**INTRODUCTION** Automated Non-Returns is the CU\*BASE answer to wh<br>a "Courtesy Fay" share draft program, where accounts<br>the posting of electronic debits (share drafts, ACH, etc.) compare to the existing non-return or "force pay" feature available in shall also reception processing, the CUTBASE Auto Non-Esturn (ANR) feature<br>where exception processing, the CUTBASE Auto Non-Esturn (ANR) feature<br>when i your credit union to configure a program where<br>astically be processed to a negative amount, savin<br>rrassment and hassle of returned checks, with co<br>credit union costs and increase your return.

- et credit union costs and increase your return.<br>Share drafts that would traditionally be returned as NSF will post, up to<br>a specified Negative Edlance Limit smount stored on each individual<br>share draft account record.
- share draft account record.<br>In addition to share draft processing, ACH will allow members to post<br>items negative, up to the Negative Balance Limit on the member's<br>account. See Page 4 for more details. .<br>tems posted through the Teller Processing In-House drafts feature will<br>nchais ANR processing for accounts that have a Negotive Balance Limit.
- ough ATM/Debit card interfaces (online or batch) can<br>use ANR processing for accounts that have a Negative<br>lee Page 8 for cousiderations and Page 11 for activation

AN absorming cytem. CHEME accounts to a MONEMARY cluster, that and the absorption of any absorption of a monthly basis of a substitute and the appropriate limit. The intervals of the appropriate limit of the appropriate l 

der, check out the Reference Meterials page of our website<br>http://www.comparers.com/client\_reference.ph<br>cross.archive.com/client\_reference.ph

# <span id="page-17-0"></span>PRINTING LASER MEMBER NOTICES

#### Print Laser Member Notices (Tool #653)

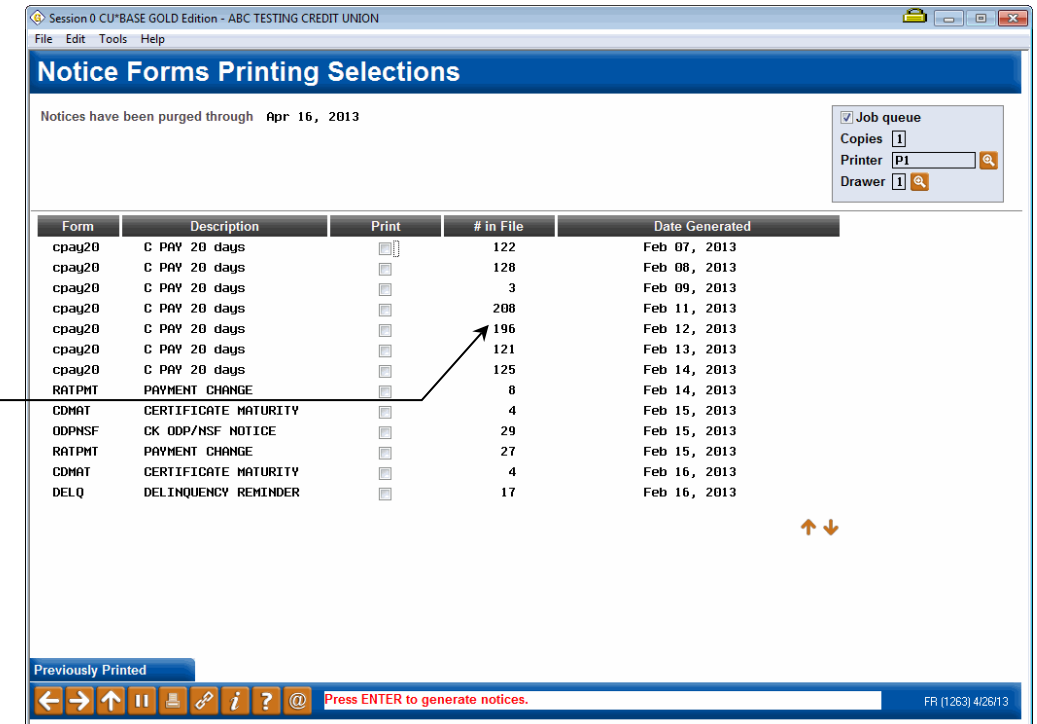

notice file. When the notices are printed, the system may be able to combine events for a specific member onto a single notice, resulting in a smaller number of actual printed notices.

This number represents the number of *events* that have been recorded in the

#### **Learn more in Show Me the Steps!**

- [Visit Show Me the Steps for easy instructions on how to print](https://help.cubase.org/steps/steps.htm#Print_Delinquency_Notices.htm)  [delinquency notices.](https://help.cubase.org/steps/steps.htm#Print_Delinquency_Notices.htm)
- Visit Show Me the [Steps for easy instructions on how to stop](https://help.cubase.org/steps/steps.htm#Stop_Delinquency_Notices_from_Printing.htm)  [delinquency notices from printing.](https://help.cubase.org/steps/steps.htm#Stop_Delinquency_Notices_from_Printing.htm)

This screen is used to print notice forms for events that have occurred since the last time notices were printed. Notices are listed according to Form ID and date generated. The *Date Generated* represents the day when the events were compiled into the notice file.

> *NOTE: If it has been configured in Tool #523 Membership Designation Configuration, the DBA label will appear above the address instead of the member's or organization's name.*

> *NOTE: Because of the unique nature of contract variable rate products, notices for contract variable rate changes will remain separate from the configurable member notices and should be printed using the separate tool, Tool #638 Print Contract Variable Rate Notices.*

To print, specify a printer and paper drawer, and then place a checkmark next to each batch you wish to print and use Enter to begin printing.

**IMPORTANT: Be sure to print ALL batches of the same form name at the same time.** This way, if the same event occurred for a member multiple times during that period (such as several NSF checks over a weekend), all will be printed on the same form.

For example, say you print notices on Thursday morning, then don't print them again until the following Monday afternoon. Member John Doe has an NSF check that comes in on Friday, and another on Monday morning. On Monday afternoon, this screen will show separate batches of notices for events that occurred on Thursday, Friday, Saturday, Sunday (if applicable), and Monday morning. If all batches of the NSF form were printed at the same time, John's NSF notice form would include both of the NSF events on the same printed form.

#### <span id="page-18-0"></span>NO NOTICES PRINTED FOR MEMBERSHIP WITH "WRONG ADDRESS"

CU\*BASE does not print a notice when the member's address is marked as a "wrong address" in CU\*BASE. *(Remember, you can mark an address as a "wrong address" in many places in CU\*BASE, including the Name/Address feature in Inquiry and Phone Operator.)* Instead, CU\*BASE will record that the notice was not sent though an entry on the member's Notice Tracker. This entry will include an NW Memo Code entry (NoPrint/Bad Address), along with the title and basic details of the notice (shown below). *Note: This will have no effect on members enrolled in eNotices. This change only affects printed paper notices.*

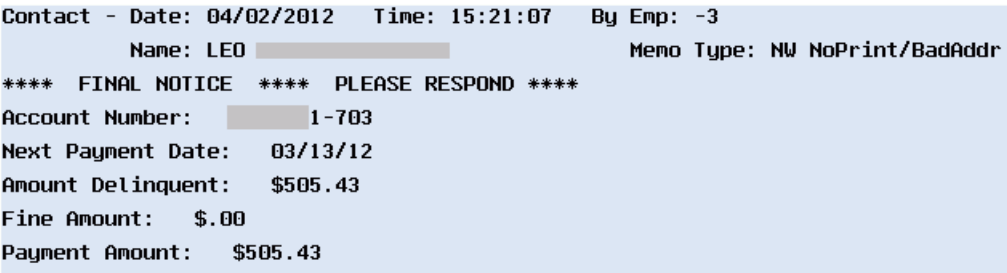

*Remember that unlike other Tracker types, Notice Trackers are connected with the specific account receiving the notice, so be sure to check the Notice Tracker associated with that sub account to find these entries. (In the example above this is the loan with suffix 703.)*

# <span id="page-19-0"></span>NO NOTICES PRINTED FOR WRITTEN OFF LOANS

CU\*BASE does not print a notice when the member's loan has been Written Off. Instead, CU\*BASE will record that the notice was not sent though an entry on the member's Notice Tracker. This entry will include an NL Memo Type entry (NoPrint/WrtnOff), along with the title and basic details of the notice (shown below).

#### Sample Notice Tracker for a Written-Off Loan

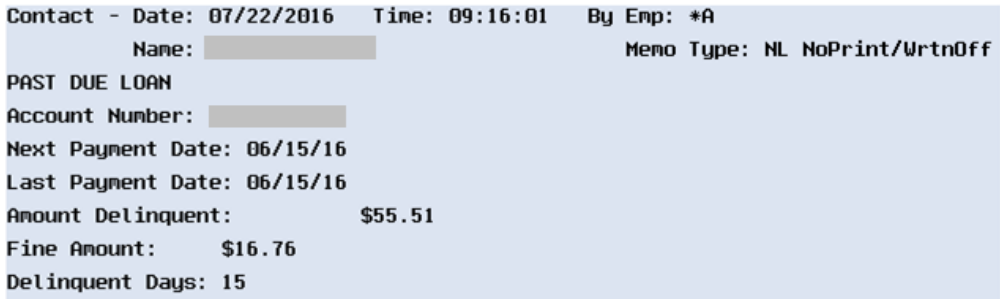

*Remember that unlike other Tracker types, Notice Trackers are connected with the specific account receiving the notice, so be sure to check the Notice Tracker associated with that sub account to find these entries.* 

## <span id="page-19-1"></span>SENDING DELINQUENT NOTICES TO CO-SIGNERS

You can track and send delinquent notices to co-signers for additional signers attached to the loan. Use the *Send Notices when loan reaches delinquency* drop-down to indicate the level when the co-signers should receive notices. Below is the Additional Signer Maintenance screen showing the field. (This screen can be accessed from the Additional Signer Summary screen, accessed via **Tool #51** *Miscellaneous Loan Maintenance*).

- NOTE: If the member is set up for eNotices, the co-signer will receive a paper note.
- NOTE: The cosigner will be written on the notice Tracker created on the primary account.

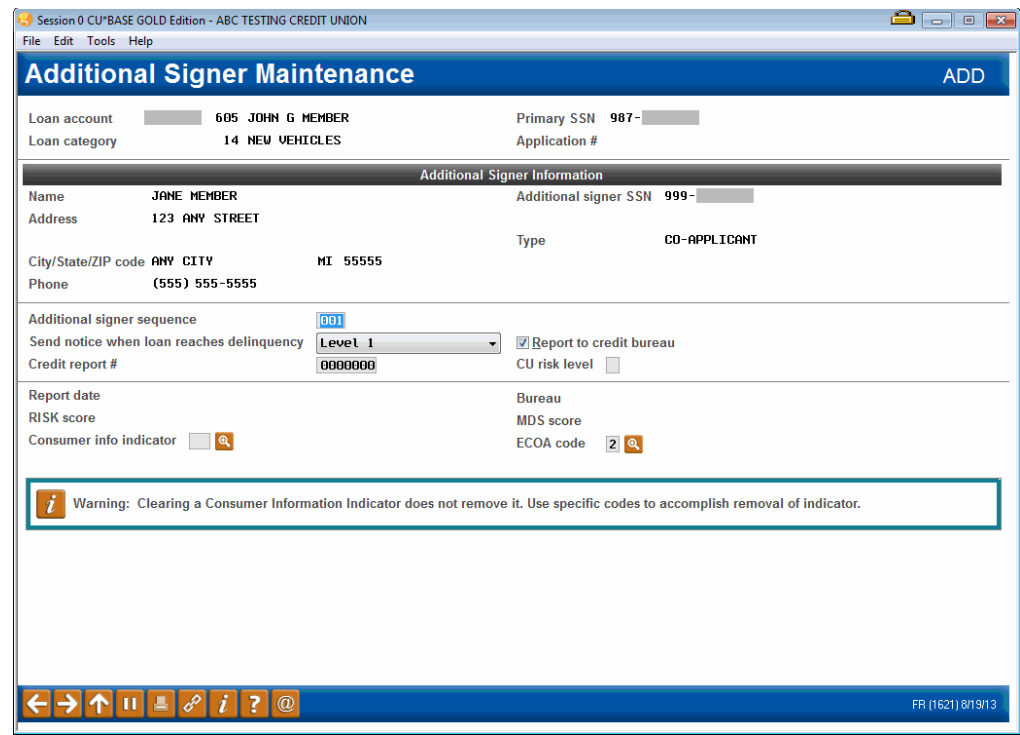

## <span id="page-20-0"></span>EXCLUDE MEMBERS FROM RECEIVING ANR NOTICES

You have the option of excluding certain members (i.e. members whose accounts were flagged for bankruptcy) from receiving Courtesy Pay (ANR) notices on their checking accounts. Block the sending of the ANR notice by checking the "No ANR notice printed" field in the Account Update screen for the member's checking account. When ANR notice processing is run, CU\*BASE will skip all accounts with this flag checked, and create a Notice Tracker memo on the member account, with a NA Memo Type (NoPrint/ANRFlag).

#### Sample Notice Tracker for Skipped ANR Notice

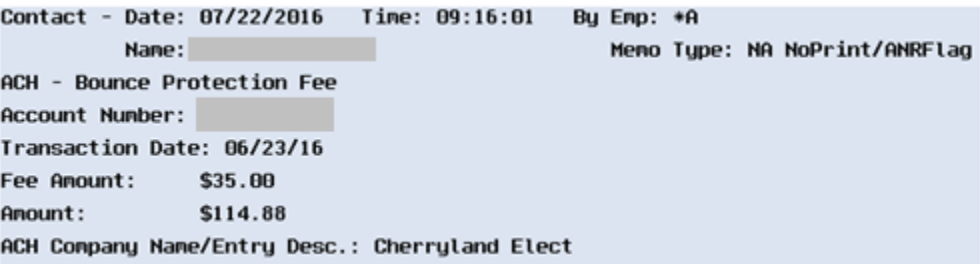

*Remember that unlike other Tracker types, Notice Trackers are connected with the specific account receiving the notice, so be sure to check the Notice Tracker associated with that sub account to find these entries.* 

## <span id="page-21-0"></span>ALTERNATIVE ADDRESS

Notices will be sent to an alternative address if one is entered in CU\*BASE. The name associated with the alternative address (in this case Mike Smith), however, will not be used. Instead the primary account holder's name will be used on the notice (in this case Rolland).

#### Name Address/Maintenance, then "Alternate Address" (F9)

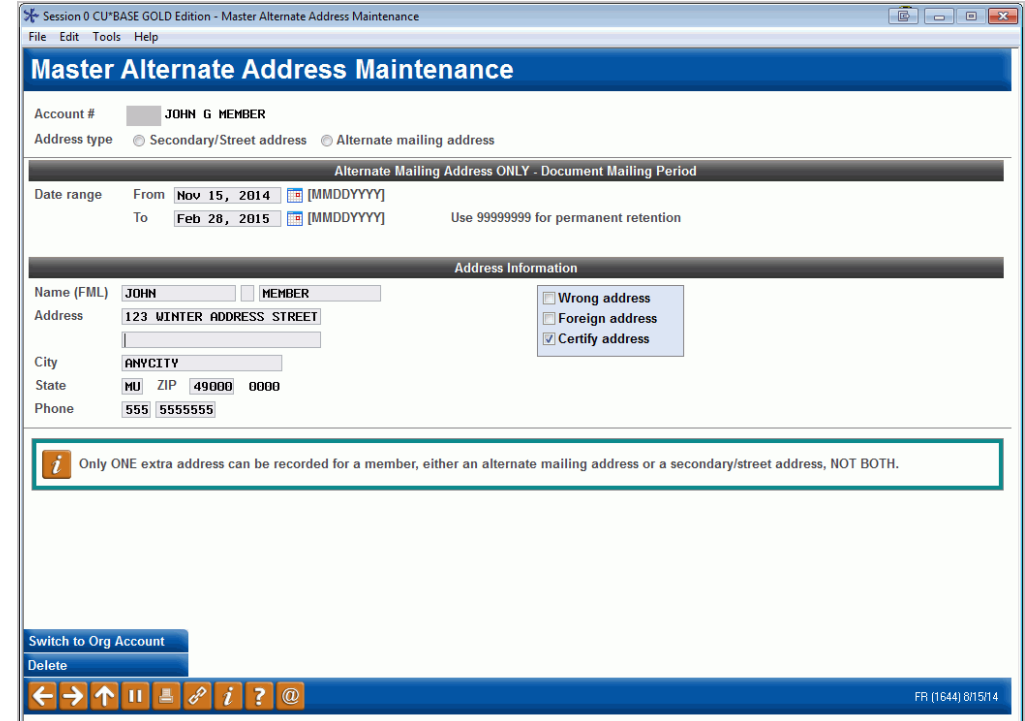

# <span id="page-21-1"></span>MASKING ALL BUT LAST TWO ACCOUNT NUMBERS ON PRINTED NOTICES

If the *Mask account numbers* box is checked on the Notice Form Configuration screen, anywhere an account number is present on a printed notice, only the last two digits will appear.

• NOTE: For eNotices all account numbers are masked; however, with printed notices the two numbers are required to allow the member to determine for which account they are receiving the notice.

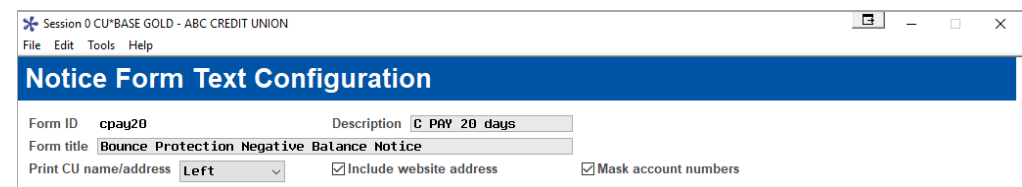

# <span id="page-21-2"></span>SENDING ENOTICES WHEN CHARGING SERVICE CHARGES

Credit unions can select to send a notice to a member when a service charge is sent. To do this *Generate notice event when posting to member* must be checked in the service charge configuration screen (shown below).

IMPORTANT: The credit union **must** also attached one of the three notice

events tied to service charges to a notice that is sent. The event ID used for service charges include:

- Minimum balance service charge: SCMNBL Minimum Bal Svc Chrg
- Transaction service charge: SCTRAN Transaction Svc Chrg
- Account service charge: SCACCT Account Svc Chrg

What is included in these event IDs is outlined at the end of this document.

#### Service Charge Configuration (Tool #810)

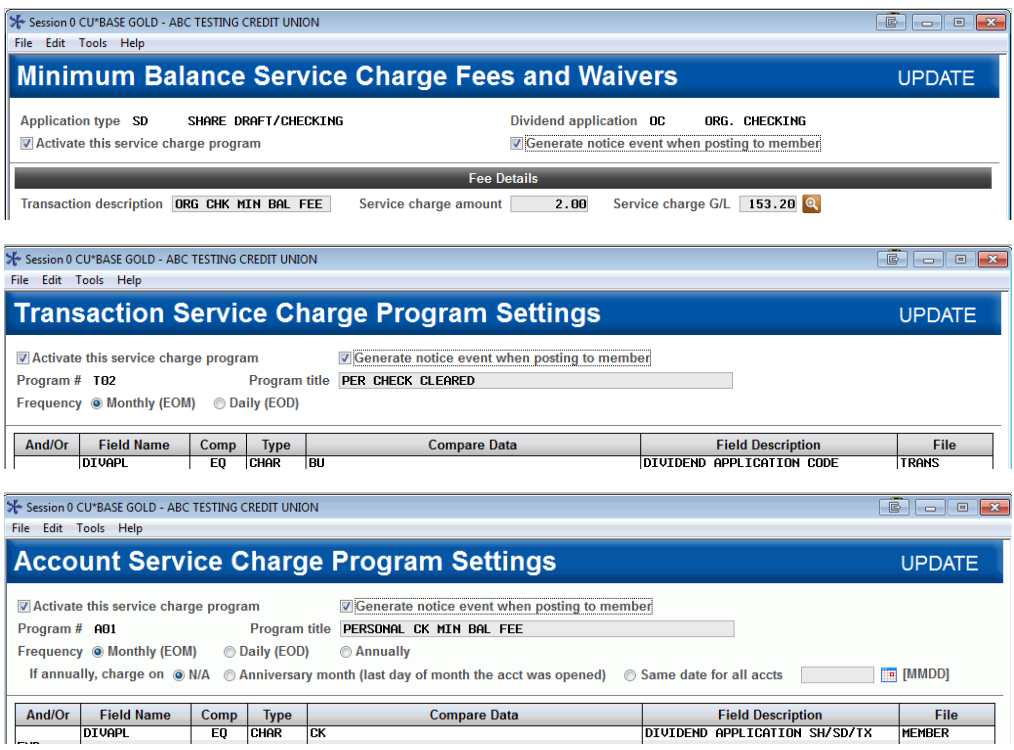

## <span id="page-22-0"></span>PURGE RULES

To keep the notice file clean, notices will automatically be purged according to the following rules:

- Notices that have not yet been printed will be deleted automatically after 10 calendar days from the *Date Generated*.
- Notices that have already been printed will be deleted automatically after 10 calendar days from the *Date Last Printed* recorded on the notice batch (use *Prev. Printed* (F11) to see these notices).

## <span id="page-22-1"></span>REPRINTING APREVIOUS BATCH OF NOTICES

To reprint notices after they have already been printed, use *Prev. Printed*  (F11) to view a list of batches printed previously. Printed notices are listed according to Form ID and date printed. The *Last Date Printed* represents the date on which the notices were last printed, and may represent a batch of notices generated on several different days (such as when you print notices on Monday and they include events generated Saturday and Monday).

*If the configuration of the notices is altered in between printings, the reprint of the notices will marry with the new configuration and print notices with the updated configuration.* 

Notices can be reprinted as many times as needed until they are purged. Use *Prev. Printed* (F11) again to return to the list of notices waiting to be printed.

# <span id="page-24-1"></span><span id="page-24-0"></span>ENOTICES

eNotices allow the credit union to send an electronic version of a printed notice to the member. This is a great way to avoid the costly postage associated with sending a notice via regular post and is also a service many members will be glad to have in this age of computer usage.

eNotices are sent when the notice is **printed**. That way the credit union can determine which eNotices to send to the member, just as it can with the regular printed notice. An accompanying Notice Tracker (see page [39\)](#page-38-1) will record that the eNotice was sent and also when it is read, allowing the credit union to monitor their eAlerts.

As for configuration, eAlerts must be activated at the credit union level first in order for the credit union to be able to offer eNotices (see page [26\)](#page-25-2). eNotices are activated easily by either the credit union employee in CU\*BASE or the members themselves **It's Me 247**. Members cannot select to receive both eNotices and printed notices—once the member signs up for eNotices, the member will no longer receive printed notices.

Members can choose to have a reminder email sent to them alerting them to the fact that their notice has been sent to their **It's Me 247** Message Center. This email will direct the member to log onto online banking to view the eNotice.

> *Important: A member does not have to supply an email address in order to receive eNotices from the credit union. If, however, the member asks that an email notification be sent to them alerting them to the fact that they have an eNotice, a valid email address is required in order to receive that notification*

- eNotices that the member views in online banking contain exactly the same information as a "printed and mailed" notice. The layout and content remain the same as well, the only difference is that one is printed and one is electronic.
- eNotices are generated as online banking messages when notices are printed. Therefore, a member could easily view an eNotice more quickly than a printed notice, which is sent in the mail. If the member requests an email notification of eNotices, the email notification is sent within 30 minutes from the time that the eNotice is generated.

# <span id="page-25-2"></span><span id="page-25-0"></span>CREDIT UNION CONFIGURATION

The credit union configuration for eNotices and eAlerts is accessed via **Tool #569** *Online/Mobile/Text Banking VMS Confi,* and then by selecting *e-Alerts/e-Notices*. When the credit union checks this checkbox, the credit union automatically offers both eAlerts and eNotices.

> *Since eNotices and eAlerts are activated with the same configuration, a credit union cannot select to offer eNotices without also offering eAlerts or vice versa.*

#### Online/Mobile/Text Banking VMS Config (Tool #569), then "e-Alerts/e-Notices"

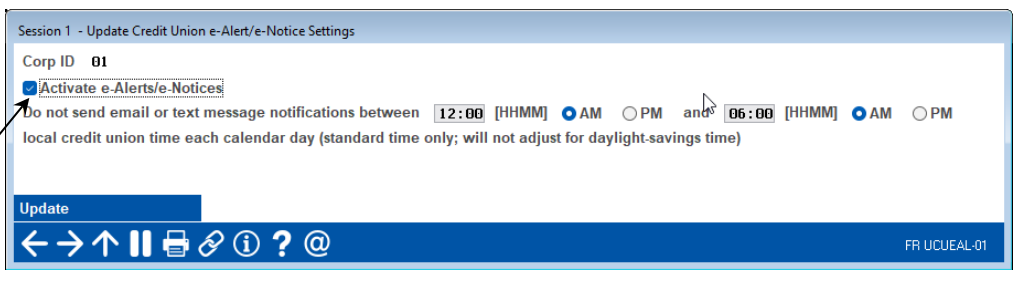

Once *Activate e-Alerts/e-Notices* is checked, members will see the option to set up eNotices in **It's Me 247**.

# Configuring a Block Out Time for eNotices Emails and Text **Messages**

You can configure a black out period when emails and text messages (which can be requested by the member) are not sent using the screen above.

This is local credit union time and does not adjust for daylight savings time. If you wish to adjust for this period of the year, simply re-enter this screen and change the configured hours for the block out. *When you plan for daylight savings time, a good rule of thumb is to plan for adjusting this screen as well.)*

## <span id="page-25-1"></span>ACTIVATING THE EALERTS FOR THE MEMBER

Members can select to receive an email notification along with their eNotices. This email notification alerts the member that an eNotice has been sent and directs the member to the member's **It's Me 247** Message Center to read the notice. This option can be activated by both the member and the credit union employee.

**IMPORTANT:** If the member selects to get the email notification, and the member's email address has been tagged as incorrect in CU\*BASE, the member will be unable to sign up for the notification. If the member signed up for email notification and the email subsequently is flagged as an incorrect email address, the member will no longer receive the email notification, but they will however, receive the eNotice in their secure Online Banking message center.

Check this checkbox to activate both eAlerts and eNotices.

# CU\*BASE Activation

Credit union employees can activate a member for eNotices in two locations, either by clicking on the Online Banking button in Inquiry, Phone Operator or Teller, or from the eAlerts option in Member Personal Banker.

#### **To activate a member from Inquiry, Phone Operator or Teller,** click on the *Online Banking* button.

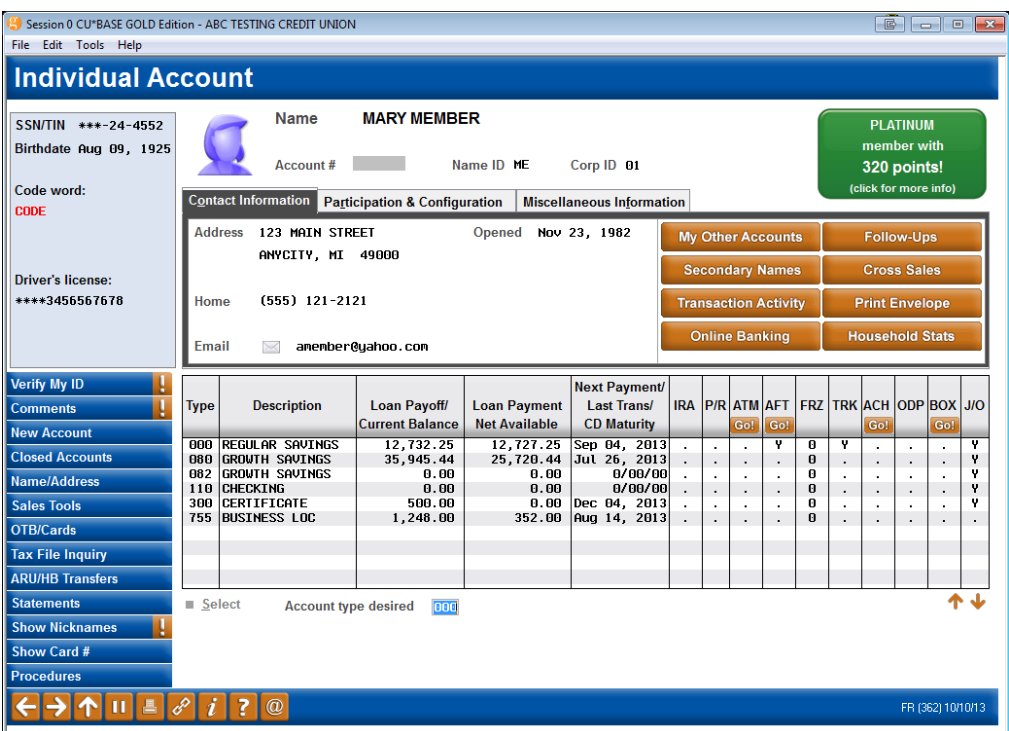

#### The resulting screen follows:

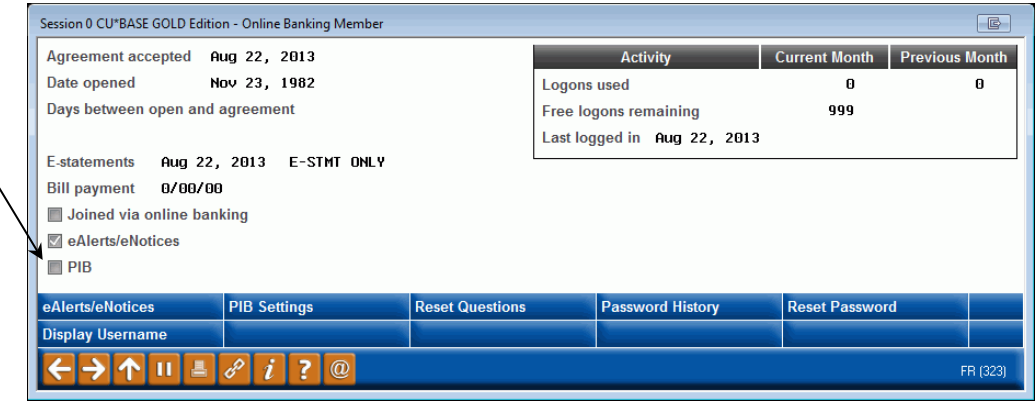

On this screen you can see that the member has a check in the checkbox in front of *eAlerts/eNotices*. **This does not mean the member is signed up for eAlerts**. A checkbox indicates that the member is already signed up for at least one eAlert, but this might be a reminder eAlert that a loan payment is due or an eAlert that an account balance is below a certain amount. To ensure that the member is signed up to receive eNotices or to enroll the member in eNotices, click *eAlerts/eNotices* (F9).

The next screen is the Maintenance screen. The following screen shows a listing of all the eAlerts for which this particular member is signed up. The

A checkbox here indicates that a member has any eAlert, but not necessarily eNotices. Other eAlerts a member might have are eAlerts notifying them that an account balance is below a certain amount or that a loan payment is due.

member is not signed up for eNotices, but rather eAlert notices for loan payments and account balance amounts, but is not enrolled in eNotices.

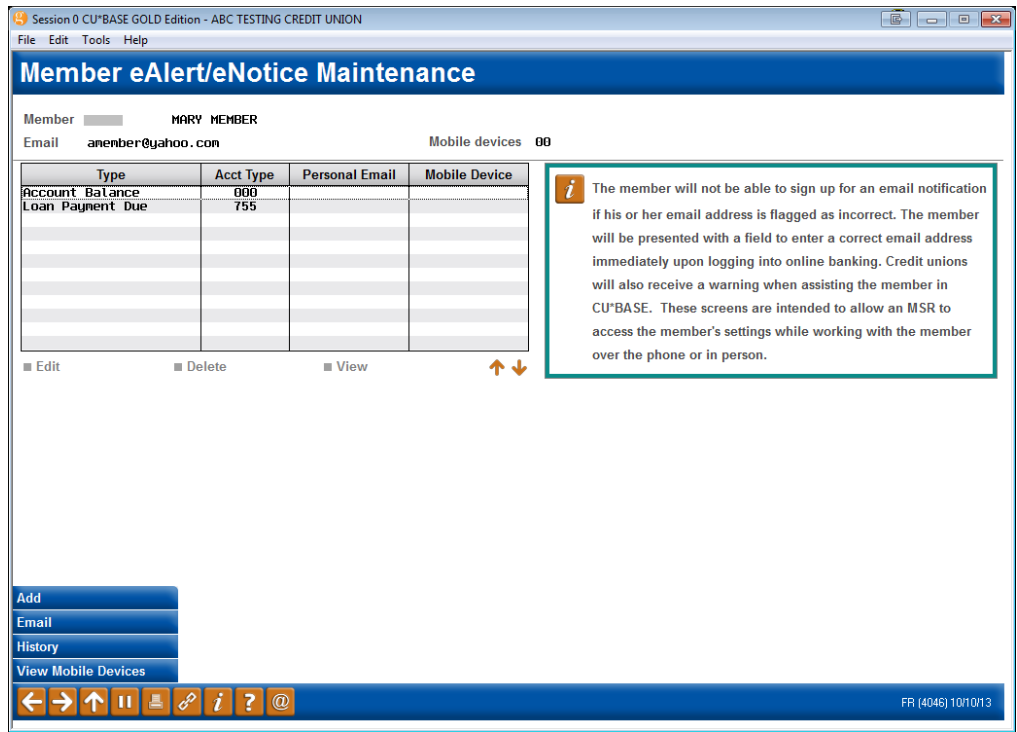

To enroll this member in eNotices, use *Add* (F6).

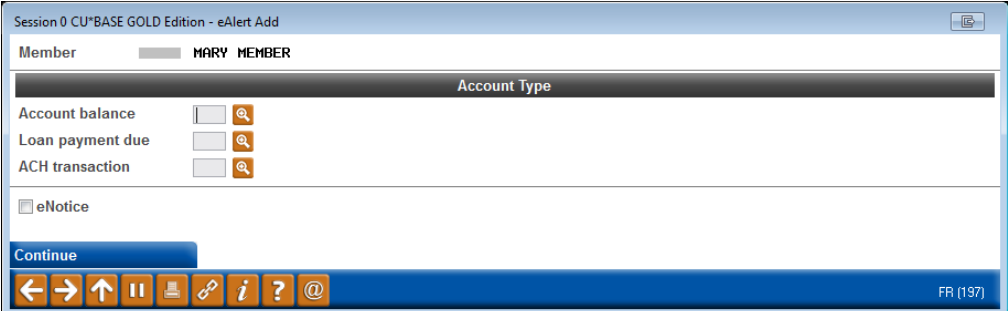

Check the *eNotice* checkbox and press Enter to move to the second screen.

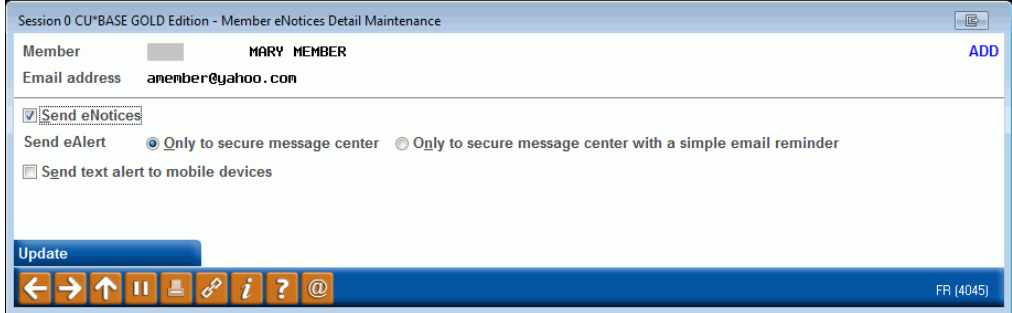

Indicate that the member wants to enroll in eNotices by checking the eNotices checkbox. Then indicate whether the member wants to receive an email notification as well. (Choices are *Only to secure message center* (1) or Only to secure message center with simple email reminder (2). The email reminder simply instructs the member to log into online banking and to go to the Secure Message Center to view the actual eNotice. (The member must have an email on file in order to sign up for the alert option.) Then click *Update* (F5). The member is now signed up for eNotices.

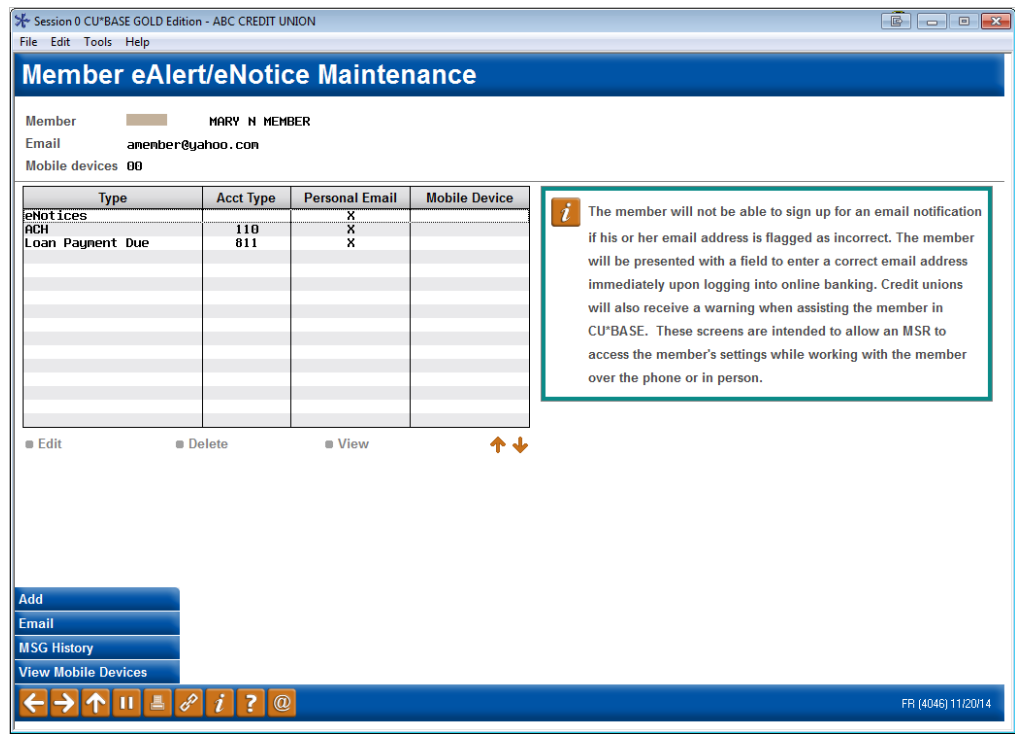

**The employee can also activate the member** by using **Tool #14** *Member Personal Banker*, then *eAlerts/eNotices (subscribe or change settings; view eAlert history)*. The screens the credit union employee uses and the method to enroll the member is the same as the methods used to enroll the member using the Online Banking button.

From the previous screen, you can use MSG History (F10) to see a listing of all eNotices messages that the member views in online banking.

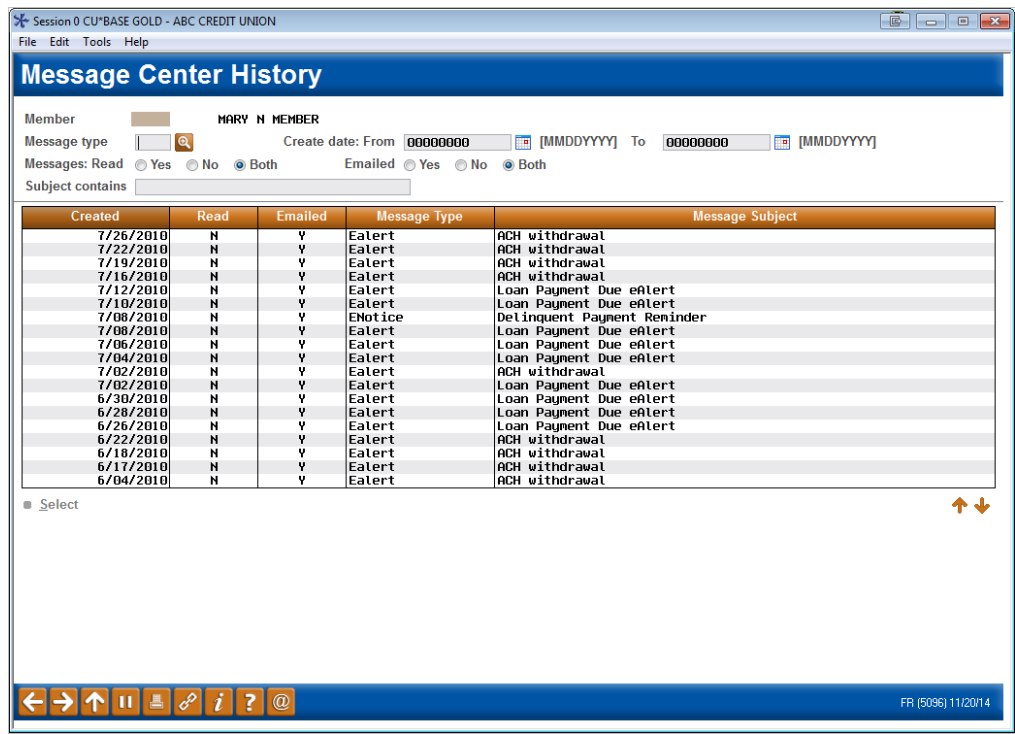

This screen shows a history of the eNotices that were delivered to this member (only if an online banking message was sent). Other message types, such as PIB and eNotice messages show on this screen. All columns are sortable, and you can see if an email was sent along with the message.

• NOTE: If the member deletes the message in the Message Center, it will not appear on this listing.

Double-click on any item in the list to read the complete message presented to the member in **It's Me 247**.

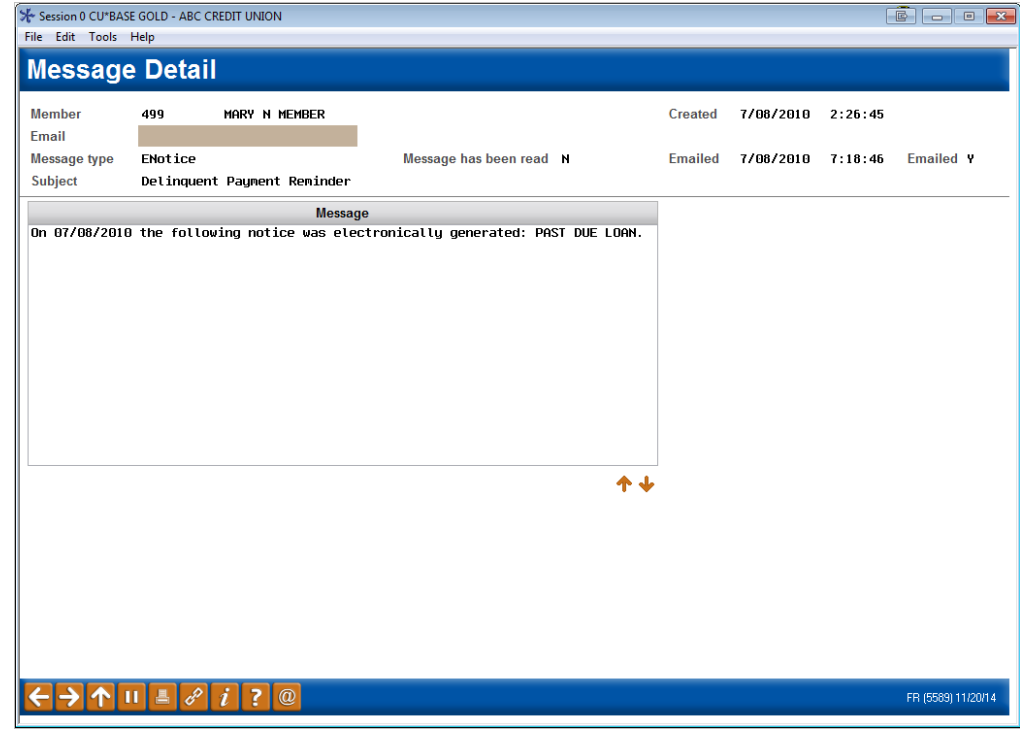

# <span id="page-30-0"></span>ACTIVATION THROUGH "IT'S ME 247"

Members can activate eNotices themselves while they are in Online Banking. They activate this service in the same location that they activate eAlerts, such as warnings that their balances have fallen below a certain amount.

To access the set-up, members click **eAlert Subscriptions** in the Personal and Info section. From here the member will see a listing of the eAlerts they have already configured. To start configuring a new eAlert, the member clicks **Create New eAlert**.

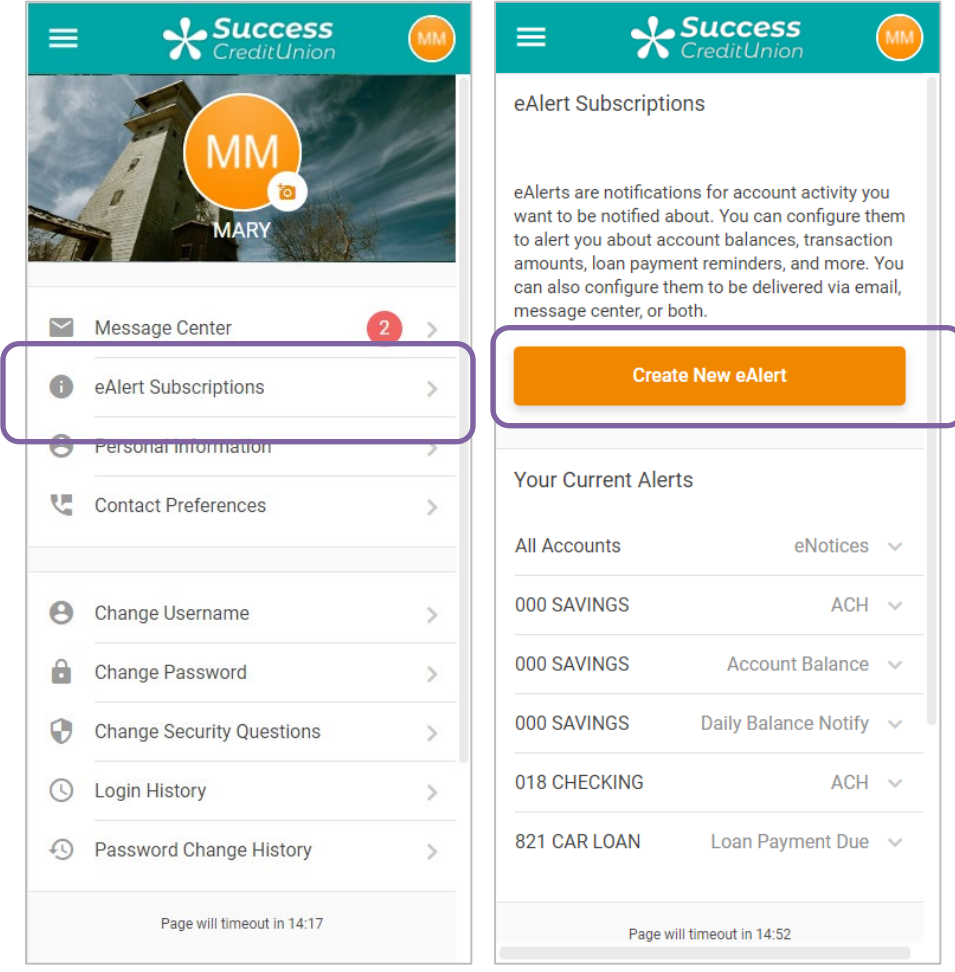

First, the member selects **Accounts eNotices** and click **Continue**.

The member can select whether to get an email notification when an eNotice or a Text Message. The email reminder or text message is just a generic "check your Message Center in **It's Me 247**" note. To read the full notice, members must log onto the online banking site and read the notice in the Secure Message Center. Email notifications require a valid email address. Text Messages require that the member is enrolled in Text Banking.

Then the member scrolls to the bottom of the page and clicks **Add Alert**.

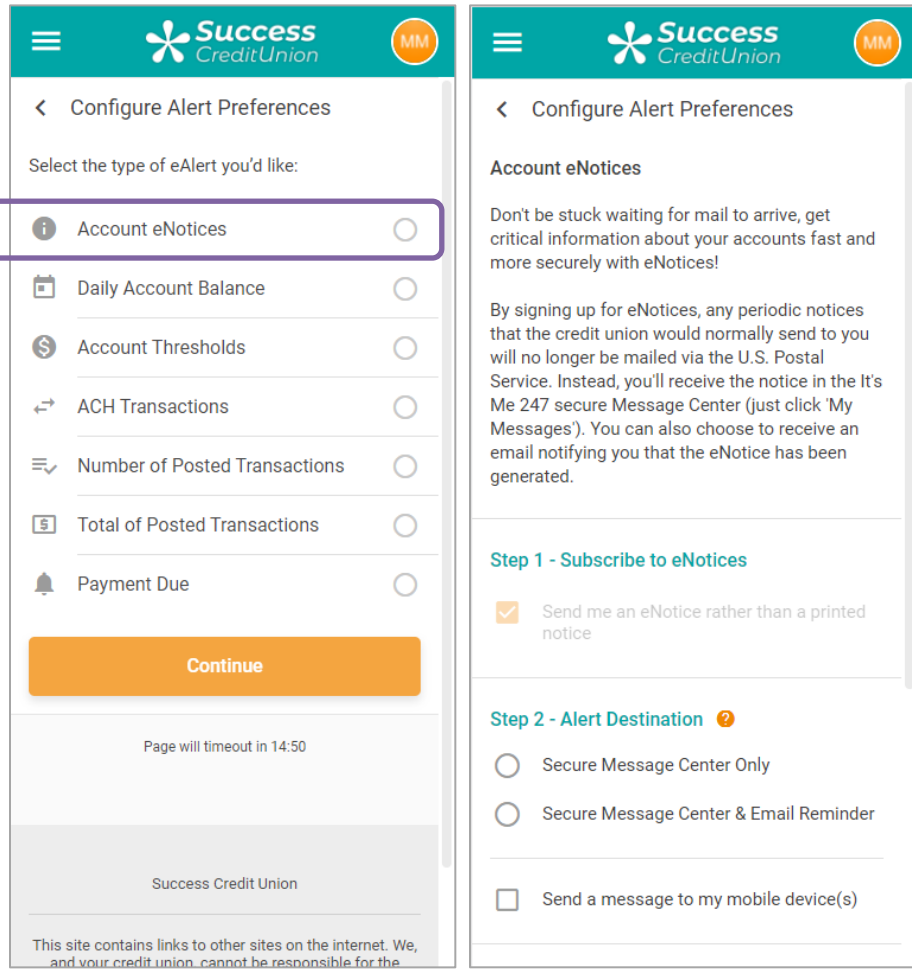

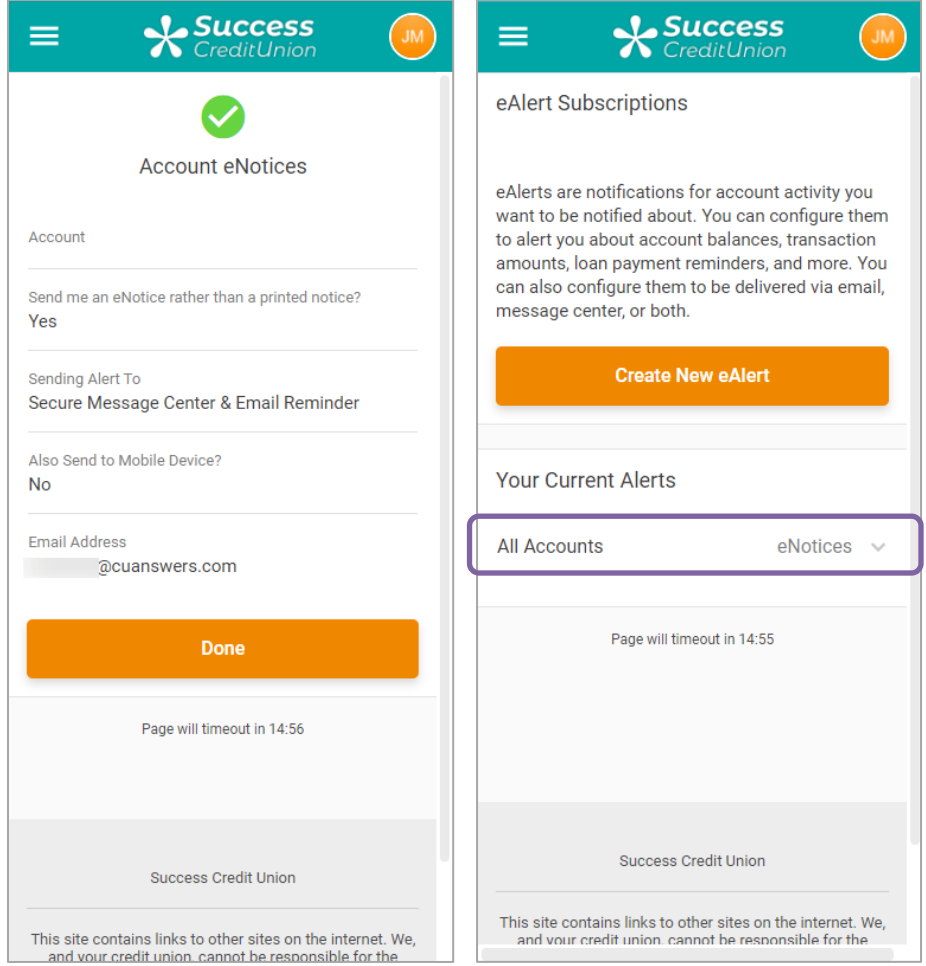

The first screen above shows the confirmation screen. On the second screen, the member is signed up for eNotices. This member will no longer receive paper notices from the credit union until this subscription is deleted.

# <span id="page-33-0"></span>VIEWING ENOTICES IN IT'S ME 247

As stated earlier, the eNotice will be sent when the notice is printed in CU\*BASE. The member will no longer receive a paper copy of the notice, but rather will view it in their secure **It's Me 247 Message Center.** An optional email (if selected by the member) may alert the member to the fact that a notice has been sent which will direct them to logon to **It's Me 247** to read the notice. (See page [36](#page-35-2)**Error! Bookmark not defined.** for an example of an eNotice email alert.)

To view the eNotice, the member clicks on Personal Info & Settings to navigate to the Message Center to view a list of the unread messages.

Here we see that there are 20 **Success J.** Success messages for the member.CreditUnion ditl Inior Personal Info & Settings 20 **Sign Out GEORGE**  $\sim$ Message Center  $20$  $\mathcal{P}$ ⊕ eAlert Subscriptions  $\mathbf{S}$ 4  $\Theta$ Personal Information  $\mathbf{r}$ **Favorite Accounts V目 Contact Preferences**  $\mathcal{P}$ 000 REGULAR S... Available Balance  $$0.49$ 018 SHARE DRAFT  $\Theta$ Available Balance  $-$ \$436.59 Change Username  $\mathcal{P}$ Change Password  $\mathcal{P}$ ö See Full Account Summary ⊕ **Change Security Questions**  $\mathcal{P}$ **Your Favorite Features**  $\alpha$  $\odot$ **Login History**  $\mathbf{S}$ **ACH Transactions**  $\Omega$ Password Change History  $\mathcal{P}$  $\left\langle \right\rangle$ **Bill Pay**  $\mathcal{E}$ Page will timeout in 14:52

The member clicks on the message that they would like to view. The second image below to the right shows the eNotice.

#### eNotice in Online Banking

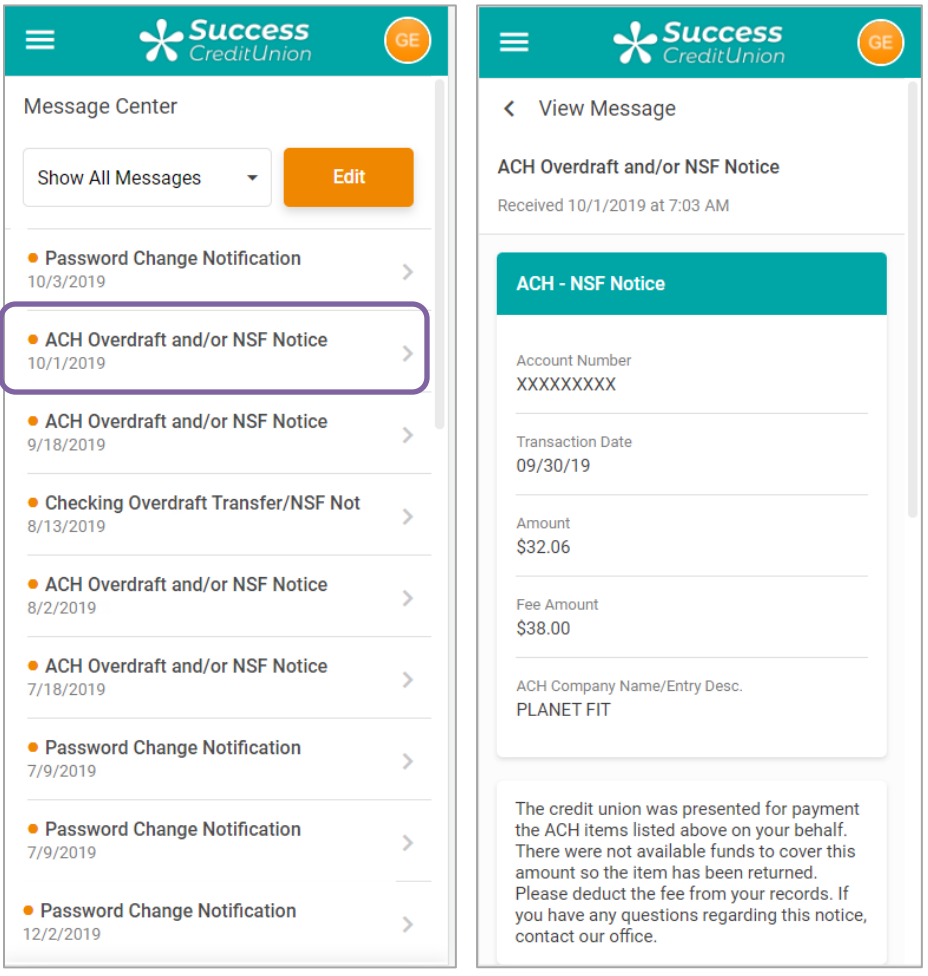

After the member reads the message, he or she can click the Delete button to delete it, but **the message must be opened and read before it can be deleted.** Once a message is opened (read) it will remain available in online banking for 90 days (unless the member deletes the message). Unread eNotices will not be deleted from **It's Me 247**.

- NOTE: Unlike a printed notice, on the eNotice the members name, address and account number will be masked for added security.
- Regardless of whether the eNotice is deleted or expires after being read, the credit union will retain a tracker entry of the eNotice sent (as well as opened) in a Notice Tracker (learn more beginning on page [39\)](#page-38-1).

## <span id="page-35-0"></span>READING AN ENOTICE AGAIN

Once the member reads the eNotice, it no longer appears in the Unread list. The next time the member looks in the Message Center, the member will need to select **eNotices** from the drop-down menu to view the eNotice(s) again. Once the eNotice section is selected from the drop-down menu, the member will see the eNotices in the list.

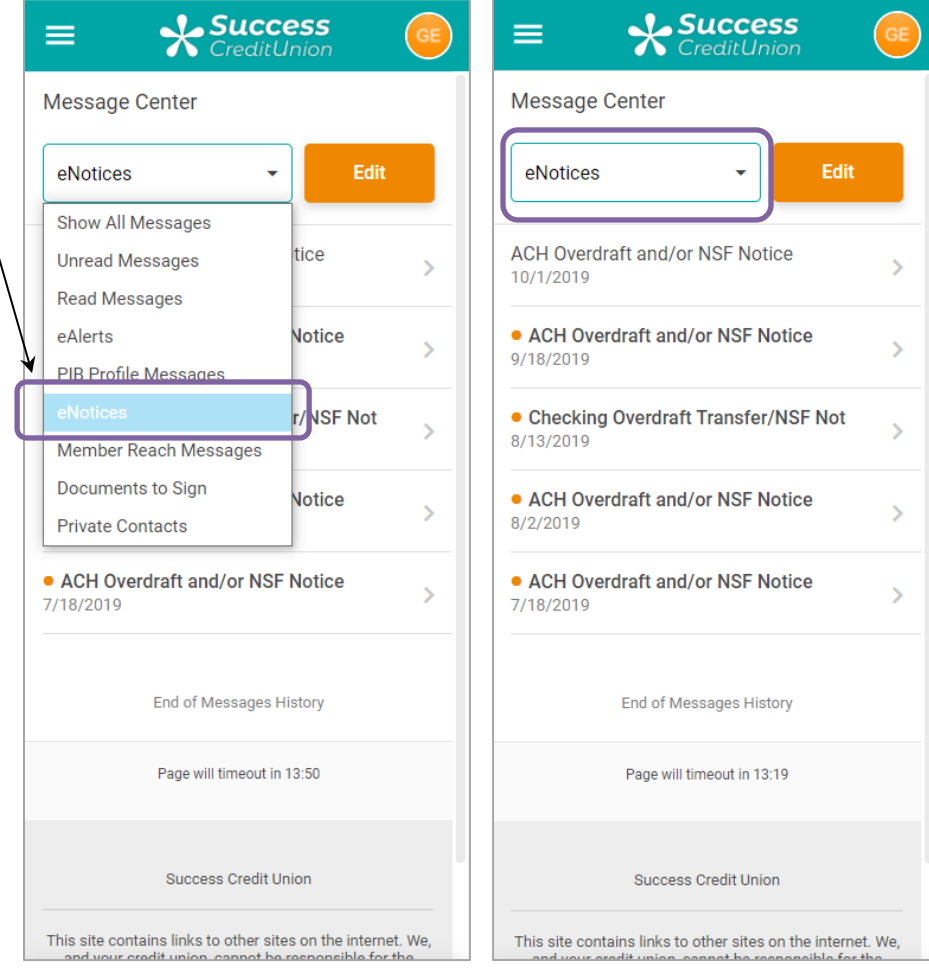

Since the message has been opened and is no longer "unread," the member needs to select "eNotices" from the drop-down menu to view the eNotices a second time.

# <span id="page-35-2"></span><span id="page-35-1"></span>ENOTICE NOTIFICATION SAMPLE

Below is an example of an eNotice email:

On 06/03/2013 the following notice was electronically generated: CERTIFICATE MATURITY - FULL RENEWAL. To view this notice, log in to online banking and access the Message Center. Please contact your credit union if you cannot locate your eNotice in online banking.

# <span id="page-36-0"></span>WHY DIDN'T A MEMBER RECEIVE AN EMAIL NOTIFICATION?

Members can sign up to receive email notifications of eNotices. This requires that the member have a valid email address in the system (or that the member supplies an email address). The systems will cease sending email notifications if this address is later deleted from the system or if the email is marked as an invalid email.

## <span id="page-36-1"></span>HANDLING SPAM ALERTS FROM MEMBERS

Because of the way our system will send a batch of email messages to a large group of members at the same time, there may be some Internet Service Providers that interpret these email messages as "spam" (junk email) messages, especially if you have a large number of members who use the same ISP. If you hear from members that your emails are being marked as spam, here's what you should do:

- 1. **Make sure that your credit union email address is correct in CU\*BASE.** The "from" address is taken from **Tool #233** *Config CU FROM Email Addresses*, and then *Credit Union General Email Address*. Ensure that the address entered here is the address you want to use with your eStatement notifications.
- 2. **Ask the member for the name and a contact number for their ISP. Also request a copy of the email message that the member received with "spam" notification on it.** Explain to the member that the ISP probably has a standard scanning software that assumes the email was spam because it was sent as part of a batch of email messages from your credit union.

*In order to prevent members from seeing another member's email address, all addresses on emails sent by CU\*BASE will use the "BCC" (blind carbon copy) address field. This can sometimes be interpreted as spam by ISPs but is in fact the best way to protect member privacy and prevent viruses from being propagated between email boxes.*

3. **Contact the ISP and request that these email messages be excluded from spam detection software.** If appropriate, the member can even contact the ISP directly. Otherwise, contact CU\*Answers for assistance in working with the ISP and providing any information they need to exclude these messages. **DO NOT have members contact CU\*Answers under any circumstances.**

## <span id="page-36-2"></span>SPAM ALERTS FROM YOUR OWN EMAIL PROVIDER

The "from" address for all your outgoing emails will be taken from **Tool #233** *Config CU FROM Email Addresses*, and then *Credit Union General Email Address*. Any replies to the message, or any notifications of "invalid address," will be sent to this email box. This must be a valid email address, and this account should have adequate capacity to handle the potential traffic generated by the message. (For example, if you plan to send an email to 1,000 members, the email box should be able to handle up to 1,000 replies!)

**IMPORTANT:** Be sure your email provider is aware of the volume of emails you may receive, and does not misinterpret your email traffic as spam. It is recommended that you establish a relationship with a provider who understands your credit union and its email marketing needs. Some providers, such as AOL, have restrictions in place to prevent people from signing up for an email box and then using it to send junk messages to a large number of email addresses. Be sure your email provider does not misunderstand your intentions.

Remember that the cleaner and more up-to-date your email address list is, the less likely you are to receive a large number of returned emails. Remind your members to keep you in the loop when they change

# <span id="page-37-0"></span>WRONG EMAIL ADDRESS HANDLING

Starting in 2012 with the 12.2 release, CU\*Answers began running a new daily routine. Invalid email addresses are collected by the system throughout the day. Then during BOD processing, CU\*BASE marks each email address as a wrong email address and records a Tracker conversation with the name of the operator who ran BOD. An email address is marked as being a wrong email address only if it is returned with a "fatal" error. If the system receives a non-fatal error, such as a bounce-back due to a mailbox being full or an "out of office" email, CU\*BASE will not mark this address as being invalid.

#### [Learn more in the Answer Book.](https://kb.cuanswers.com/cuanswers/consumer/kbdetail.asp?kbid=3983)

• **NOTE:** If an email is a wrong email address, you can also mark it as an incorrect email address yourself in CU\*BASE using the Wrong Email flag which you can access through the Name/Address screen through Teller, Phone Operator and Inquiry or through email maintenance via **Tool #14** *Member Personal Banker*. That way no additional communications will be sent to this address. Credit union employees can turn this flag off when the member provides a correct address. The member will be alerted in Online Banking that they need to update their address as well.

# <span id="page-38-1"></span><span id="page-38-0"></span>NOTICE TRACKER

CU\*BASE Trackers are an excellent ways to document processes (such as auditing processes) or contacts with member (such as with delinquency communications or sales promotions). Similar to the new Sales Tracker and Audit Tracker features, the system will add each new event as a conversation to the Notice Tracker so that it serves as an ongoing record of notices relayed to the member over time. Each time a printed notice is sent, or an eNotice is generated OR read, a new tracker record is documented on the Notice Tracker.

CU\*BASE generates one Notice Tracker per account. This means there will be separate Notice Tracker records for each sub-account (checking, loan, etc.). All notice events that relate to that account will be tracked chronologically within one tracker, each as its own conversation note. This includes certificate maturity notices as well as delinquency notices.

The tracker record provides a snapshot of the notice, including the account details at the time the notice was generated. Because there is a different Notice Tracker for each account suffix, the entire Notice will not appear in the tracker entry—just the event details will be shown. (We'll look at examples in just a minute.) The exact text of the notice will appear in CU\*BASE where the notice itself is configured.

• Additionally, if there is a cosigner, or multiple cosigners, on the account, the names will be documented in the Tracker. (If there is not a cosigner, the words \*NONE will appear on this line.)

To understand this concept better, let's look at a tracker entry on a Notice Tracker. You access a member's Trackers though Inquiry or Phone Operator using the member's base account.

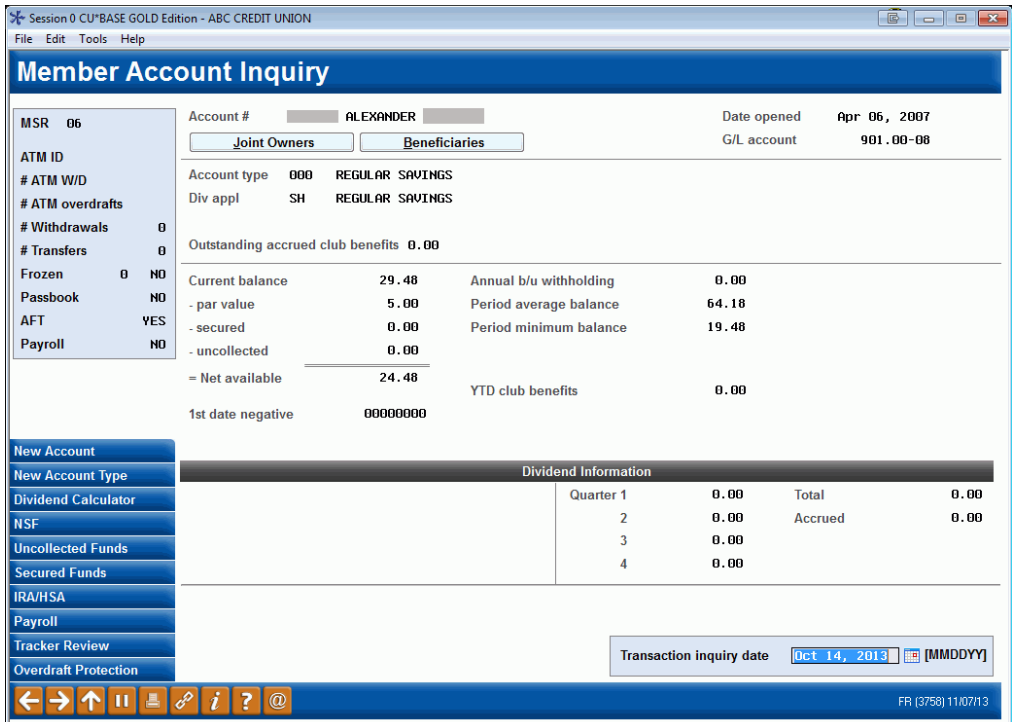

Once you have entered the base account use *Tracker Review* (F21) to move to the list of Trackers.

**The resulting screen defaults to view the Trackers associated with the 000 account suffix only.** Therefore, since the Notice Tracker is associated with an account suffix, you may to remove the Account Type or enter in a specific suffix.Then press Enter to view the appropriate Notice Tracker(s) for the member. The member below happens to have two Notice Trackers, one for a certificate maturity and one for a delinquent payment reminder.

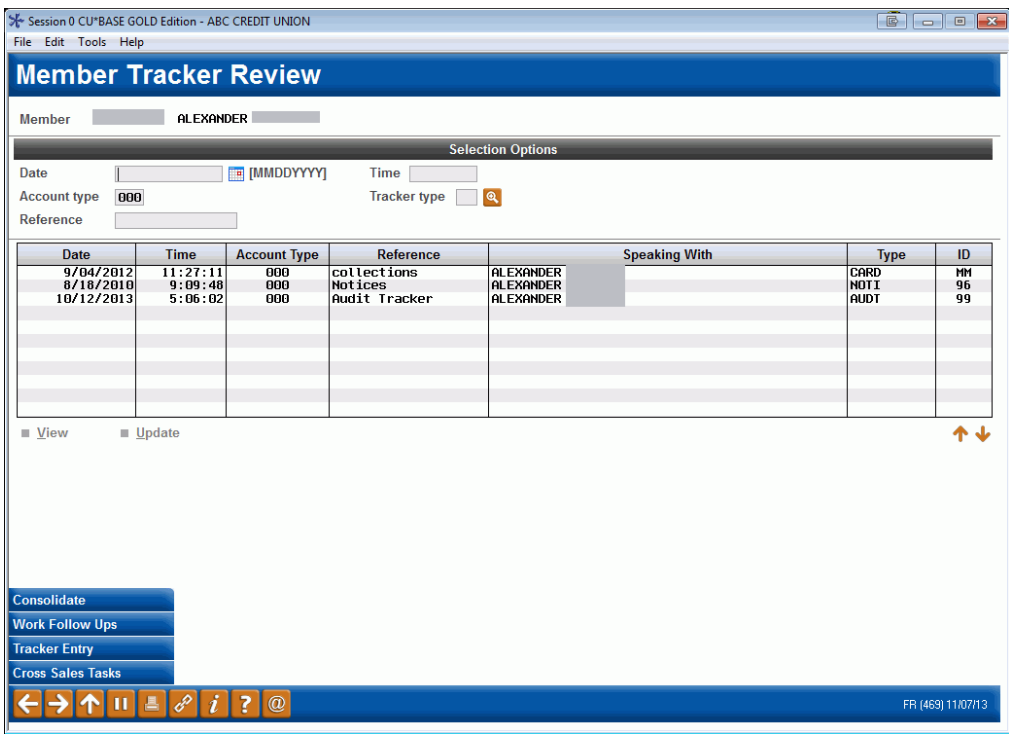

The Tracker entry's Memo Type alerts you to important information about the action of the notice or eNotice. The Memo Type NP (notice mailed) is used with printed notices, while the Memo Types NE (received eNotice) and NR (Notice Read) are used with eNotices.

Following is an example of two Notice Tracker conversation entries for an eAlert. The first one shows when the eNotice was sent and the second one when it was read in **It's Me 247** by the member.

Following are two conversations on a Notice Tracker. Notice how the first one has a Memo Type of NP (Notice Mailed) and the second one a Memo Type of NE (eNotice received).

There is also a Notice Tracker when the member reads the eNotice (not shown).

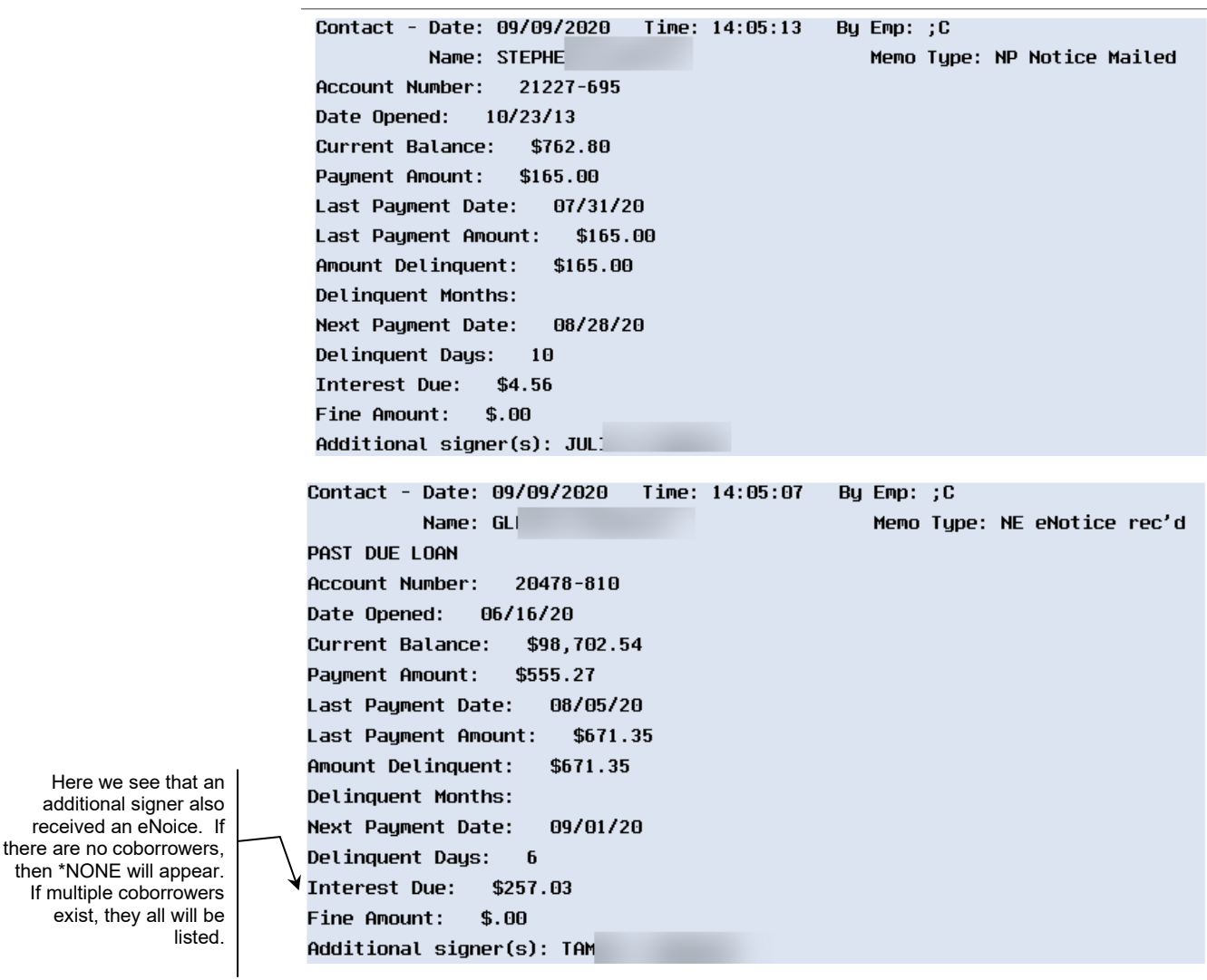

**NOTE:** The details of the tracker record show the information on the event details configuration (see page [14\)](#page-13-2). There might have been other information included on the **form**, such as information on notices from other suffixes or the notice text itself.

# APPENDIX A: STANDARD NOTICE EVENT DEFAULTS

Following are samples of the default notice **event text** and forms that will be configured automatically for your credit union. Text can be modified for any or all events, and forms may be modified, deleted and new ones added as needed.

<span id="page-41-0"></span>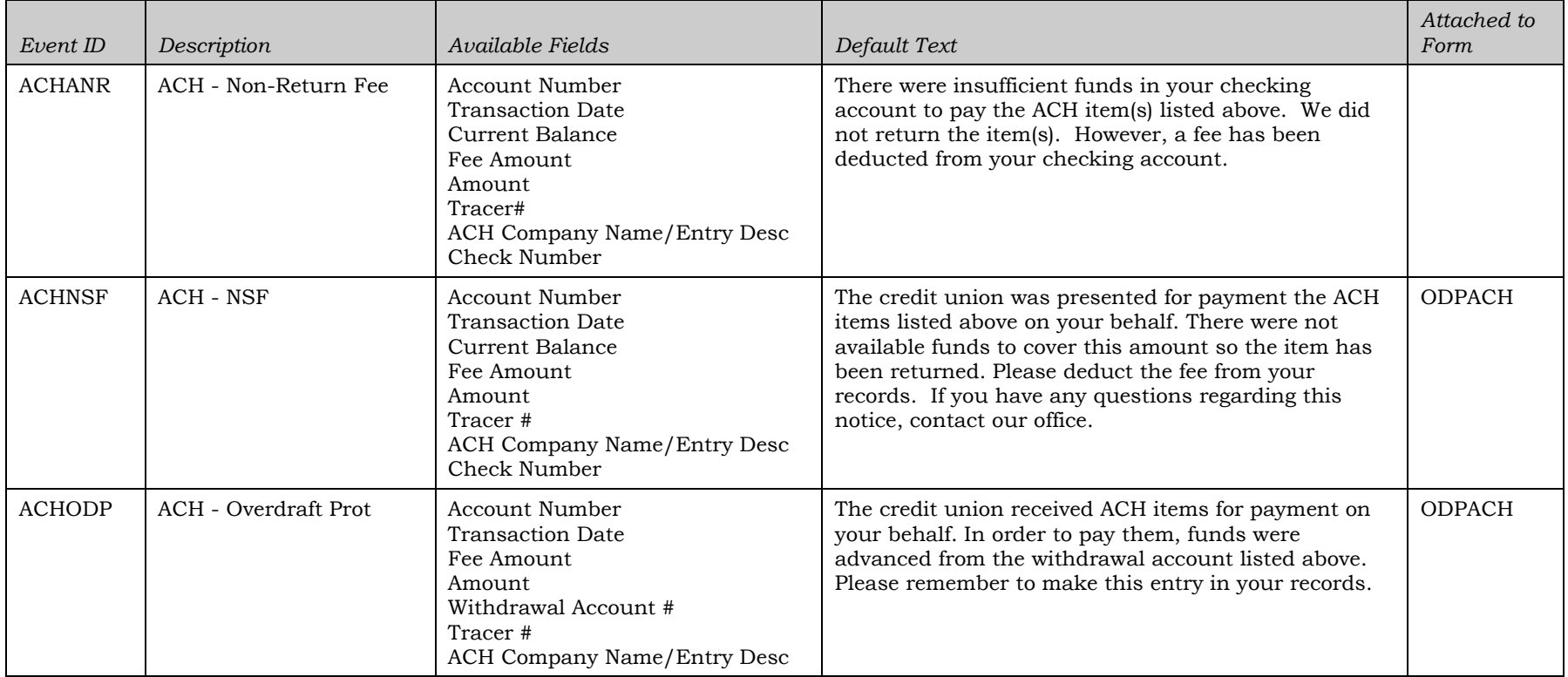

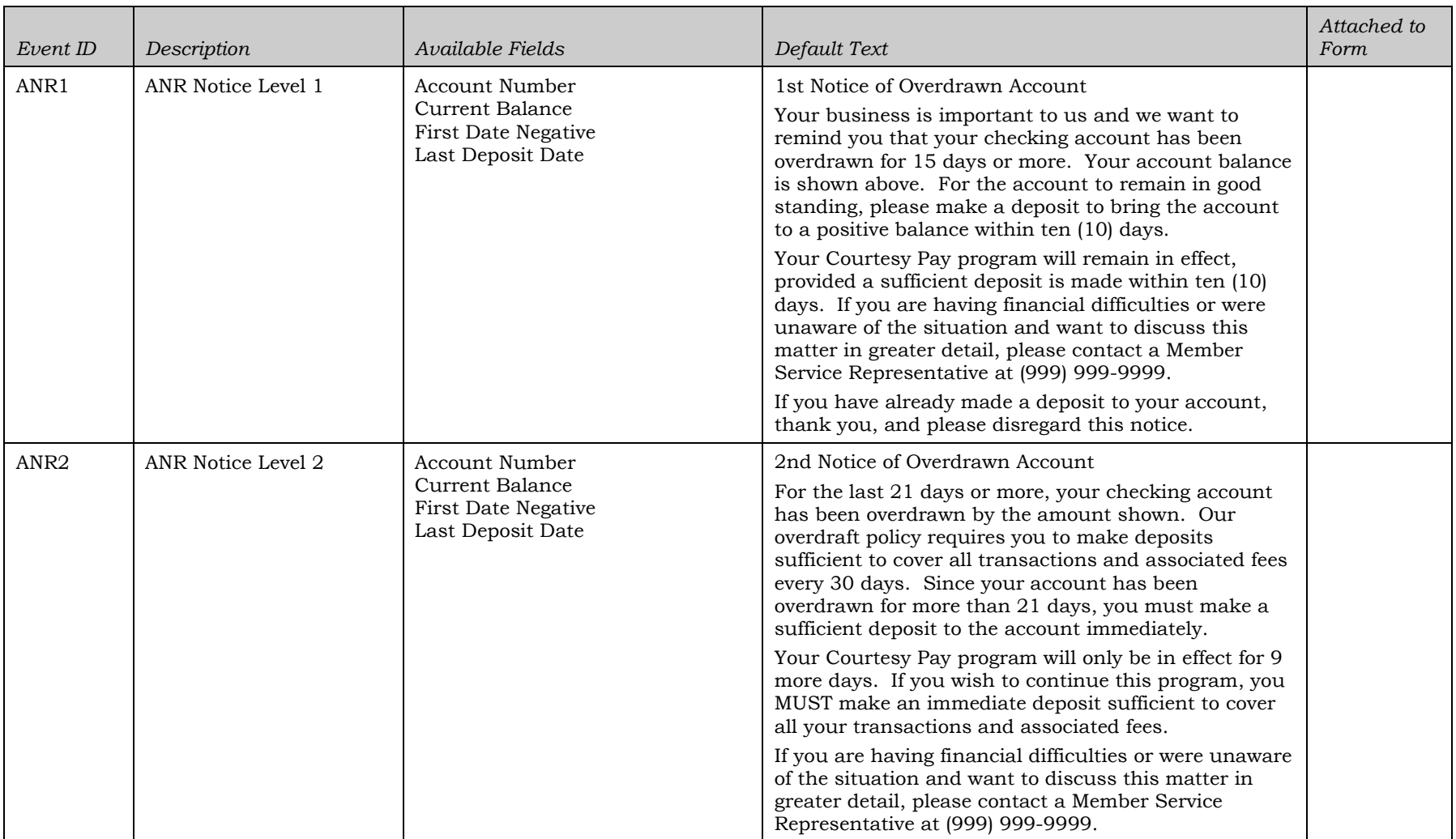

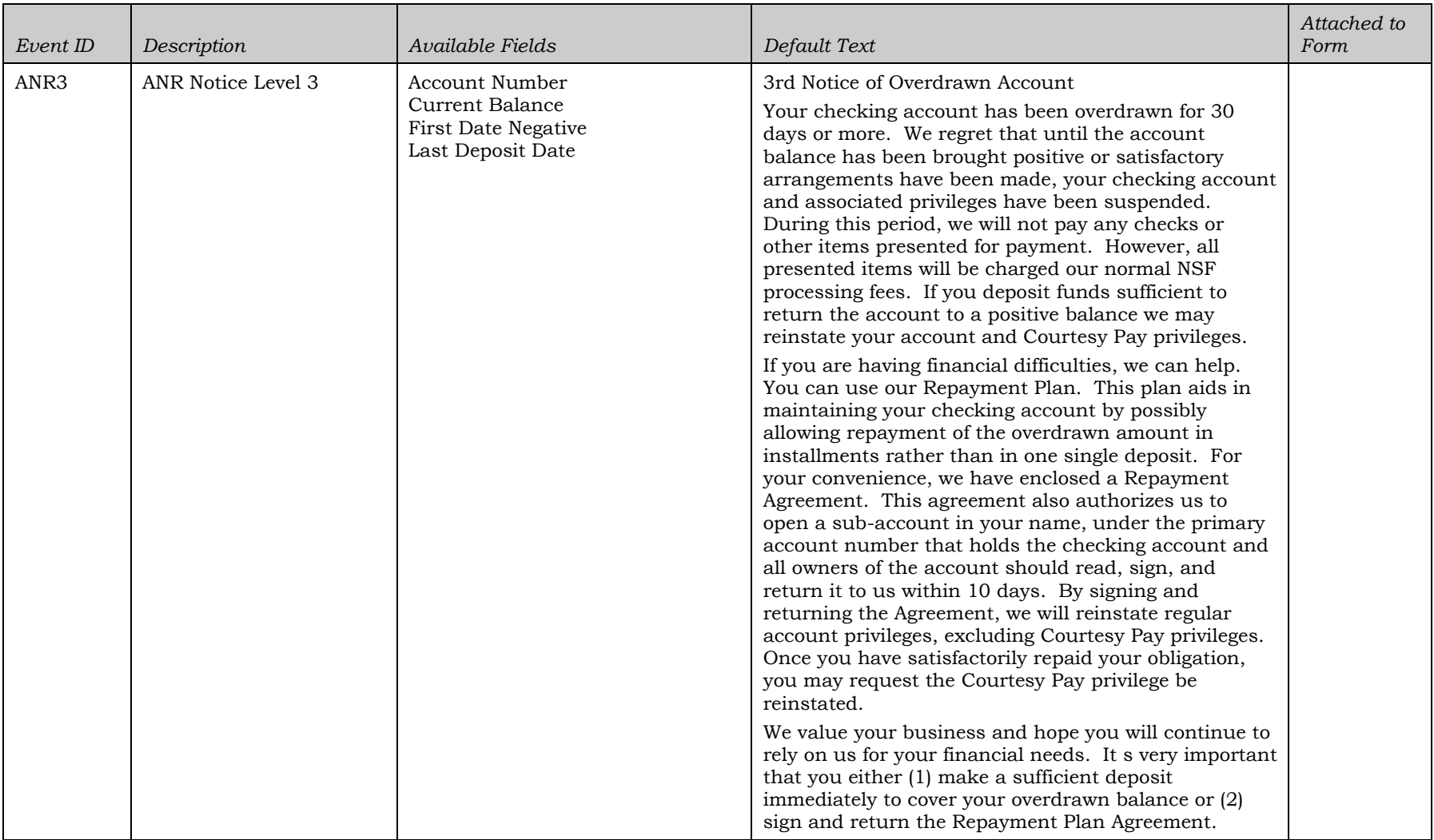

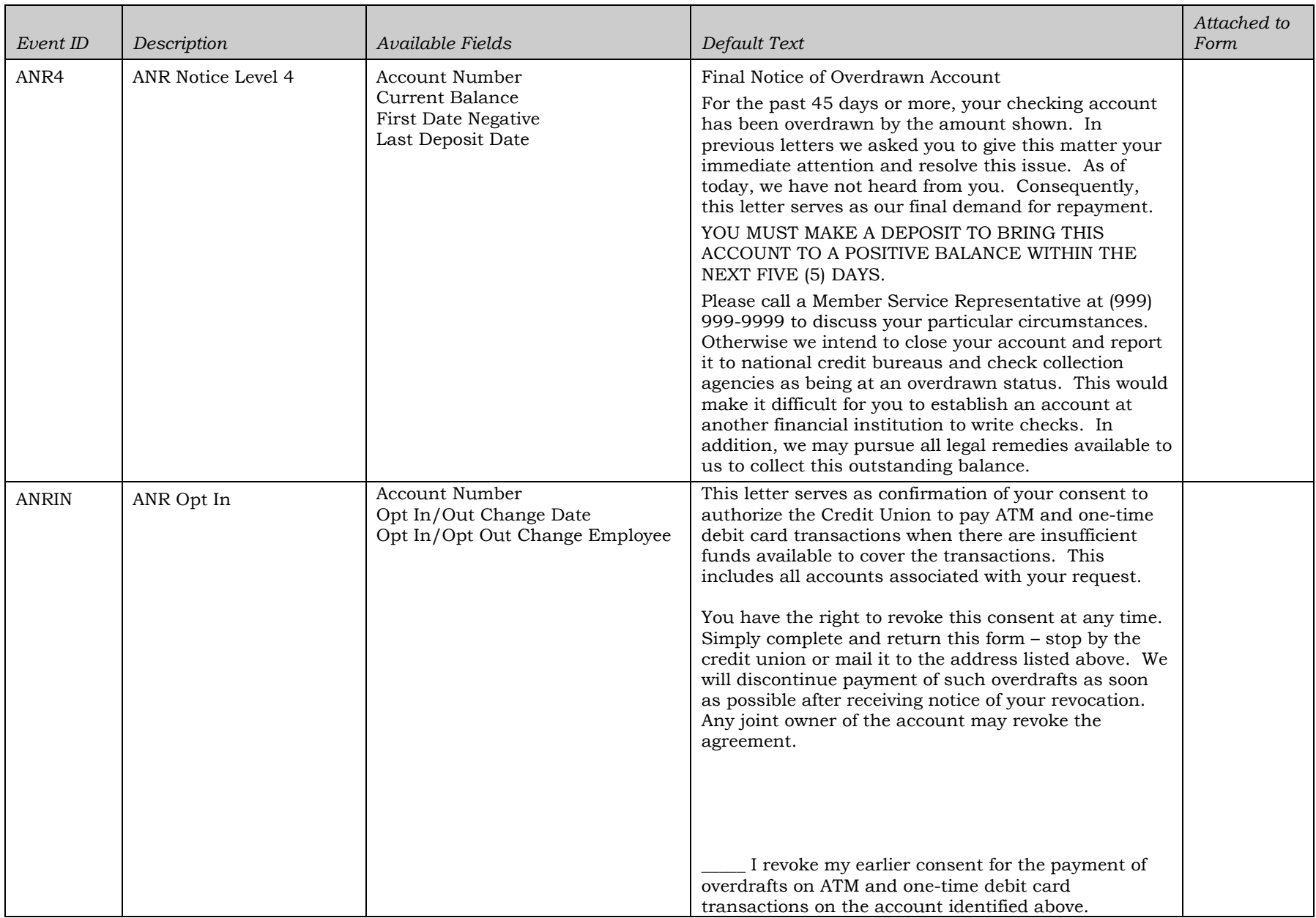

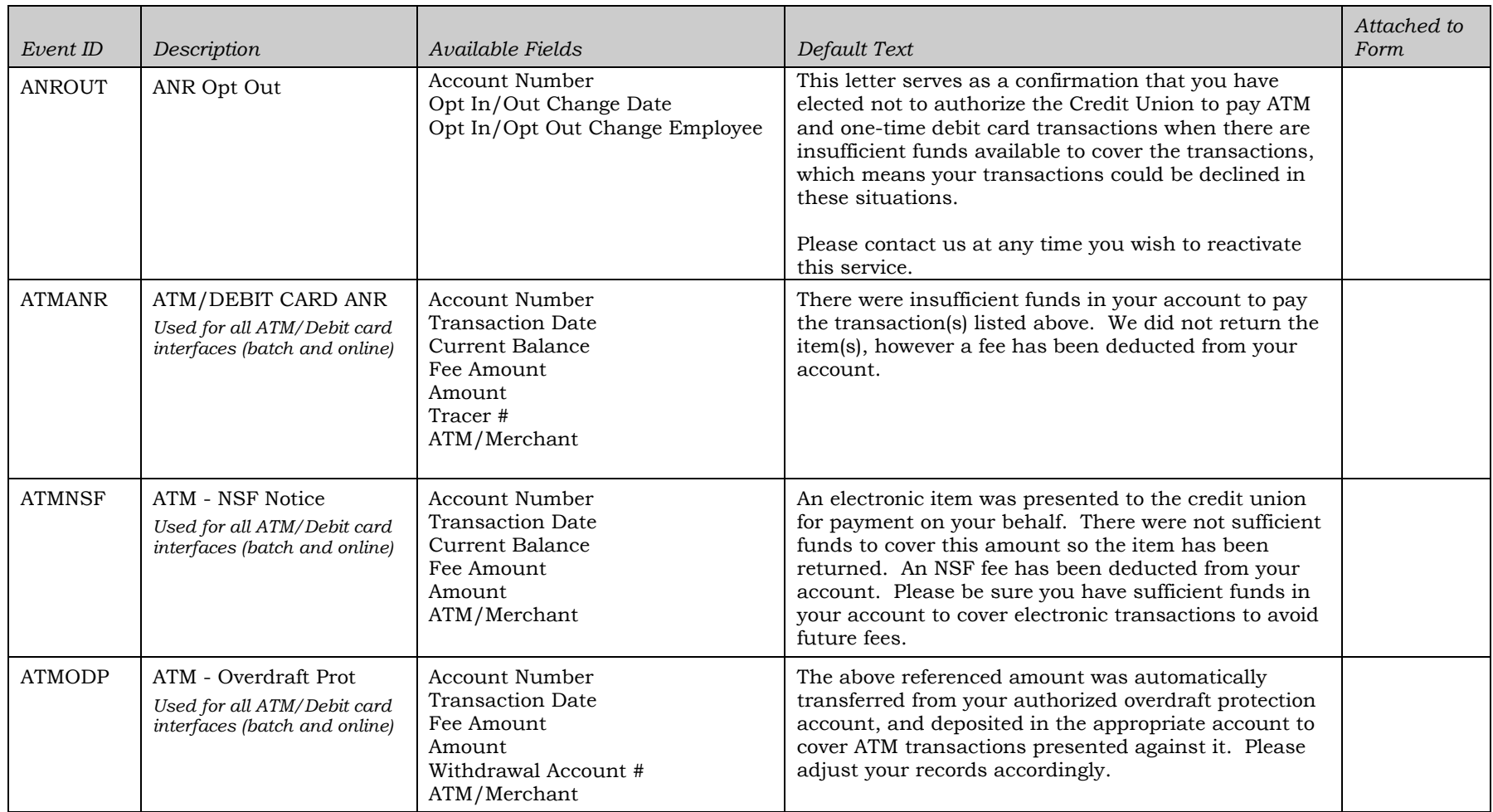

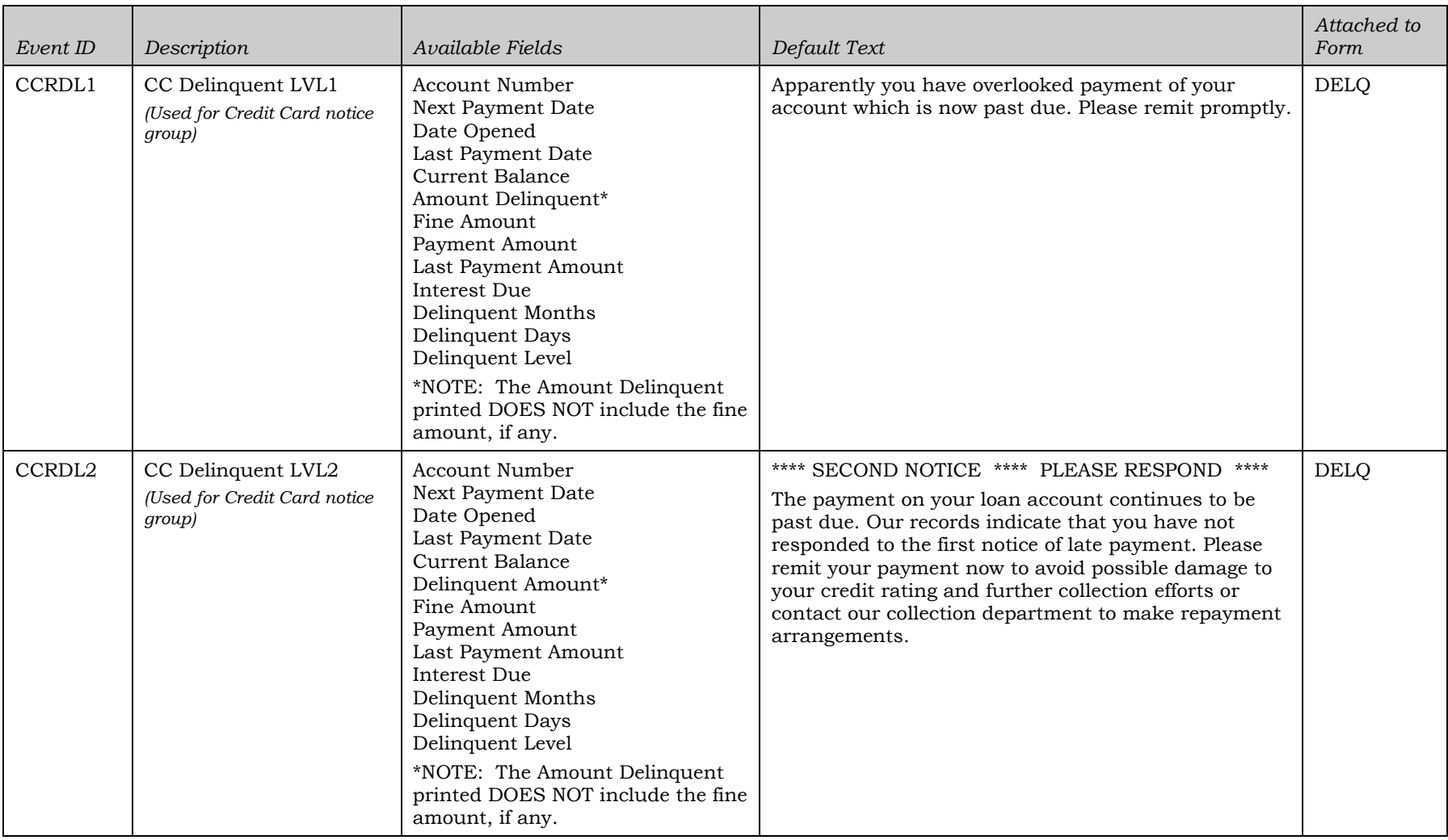

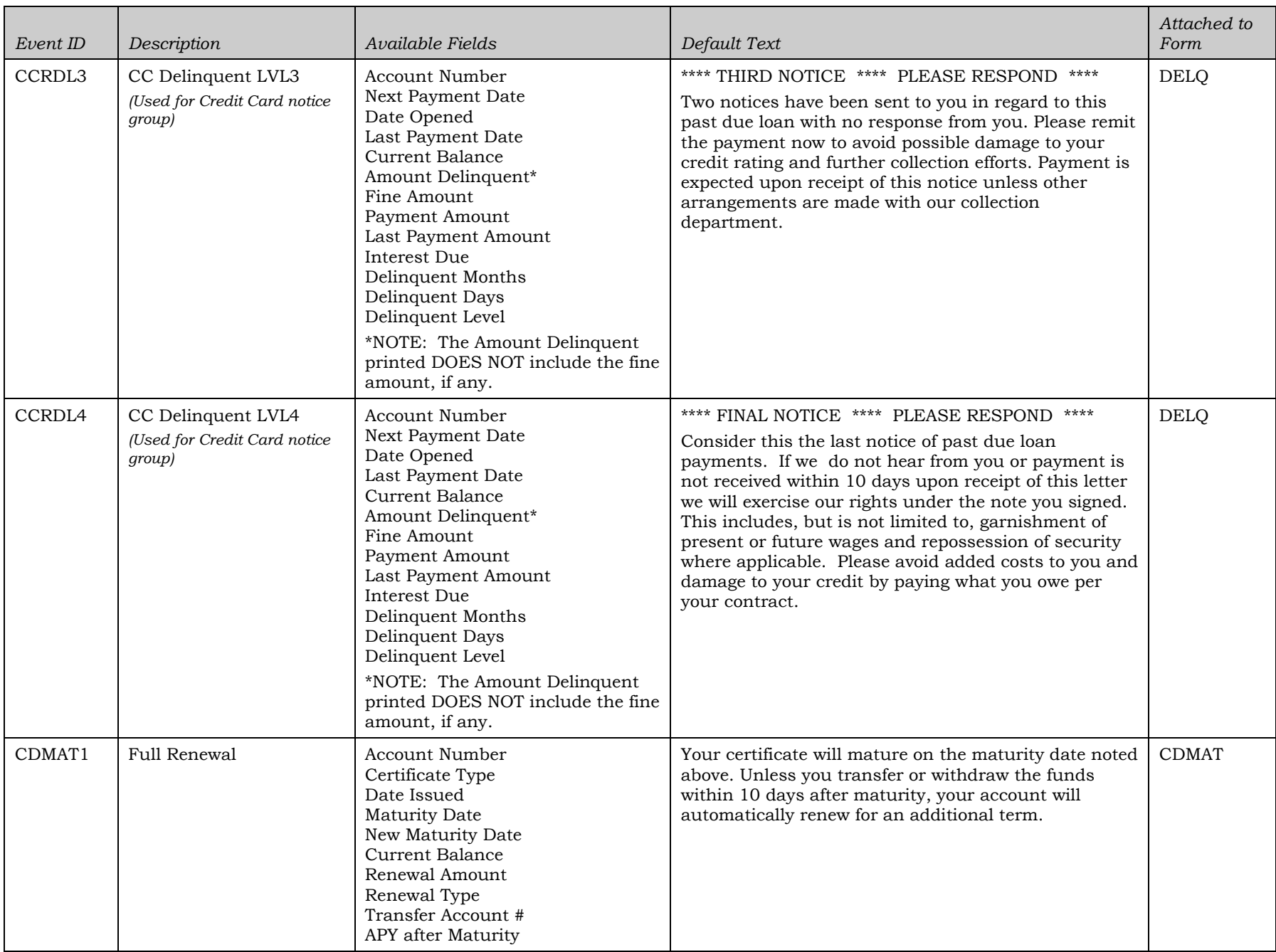

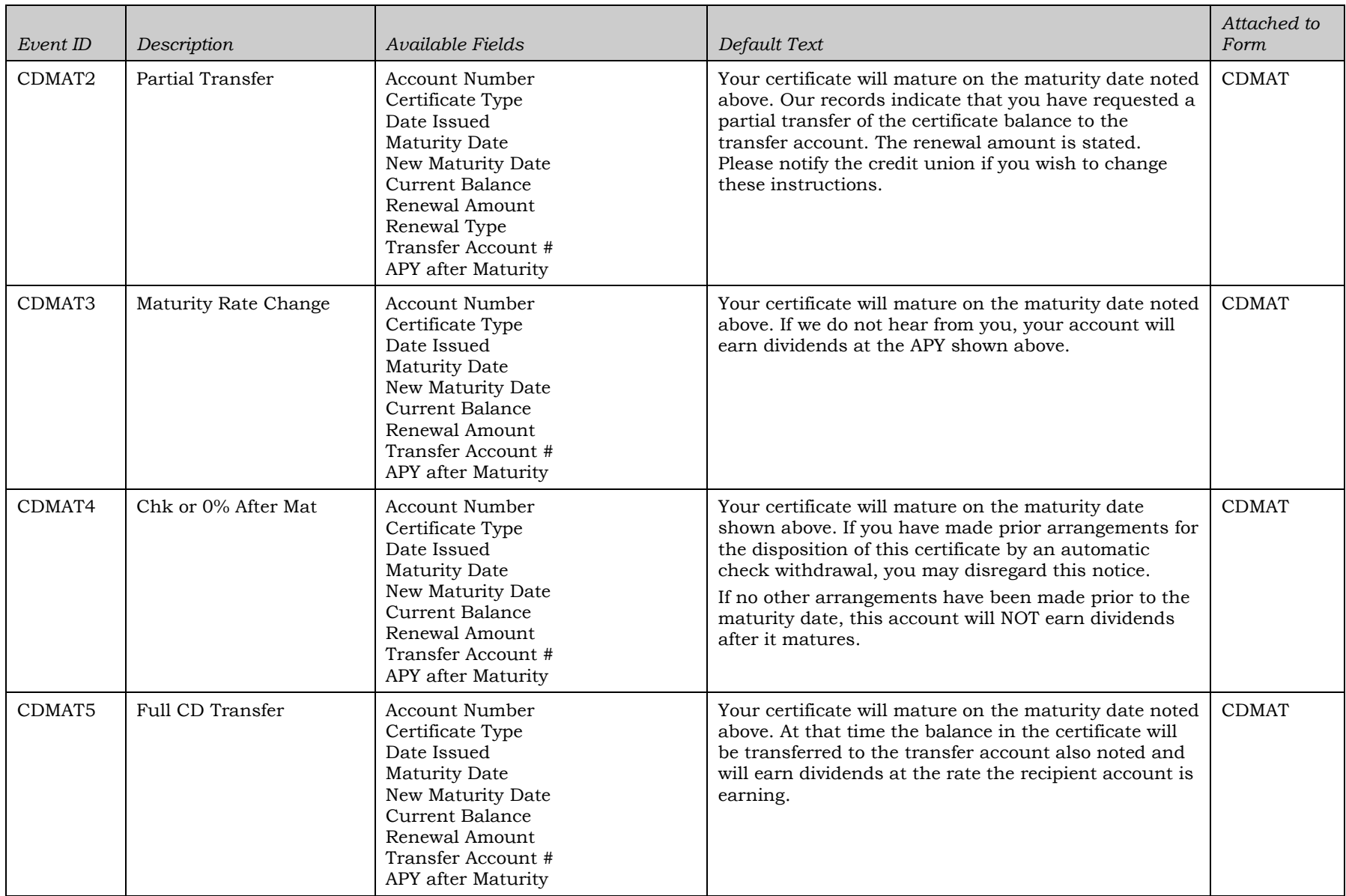

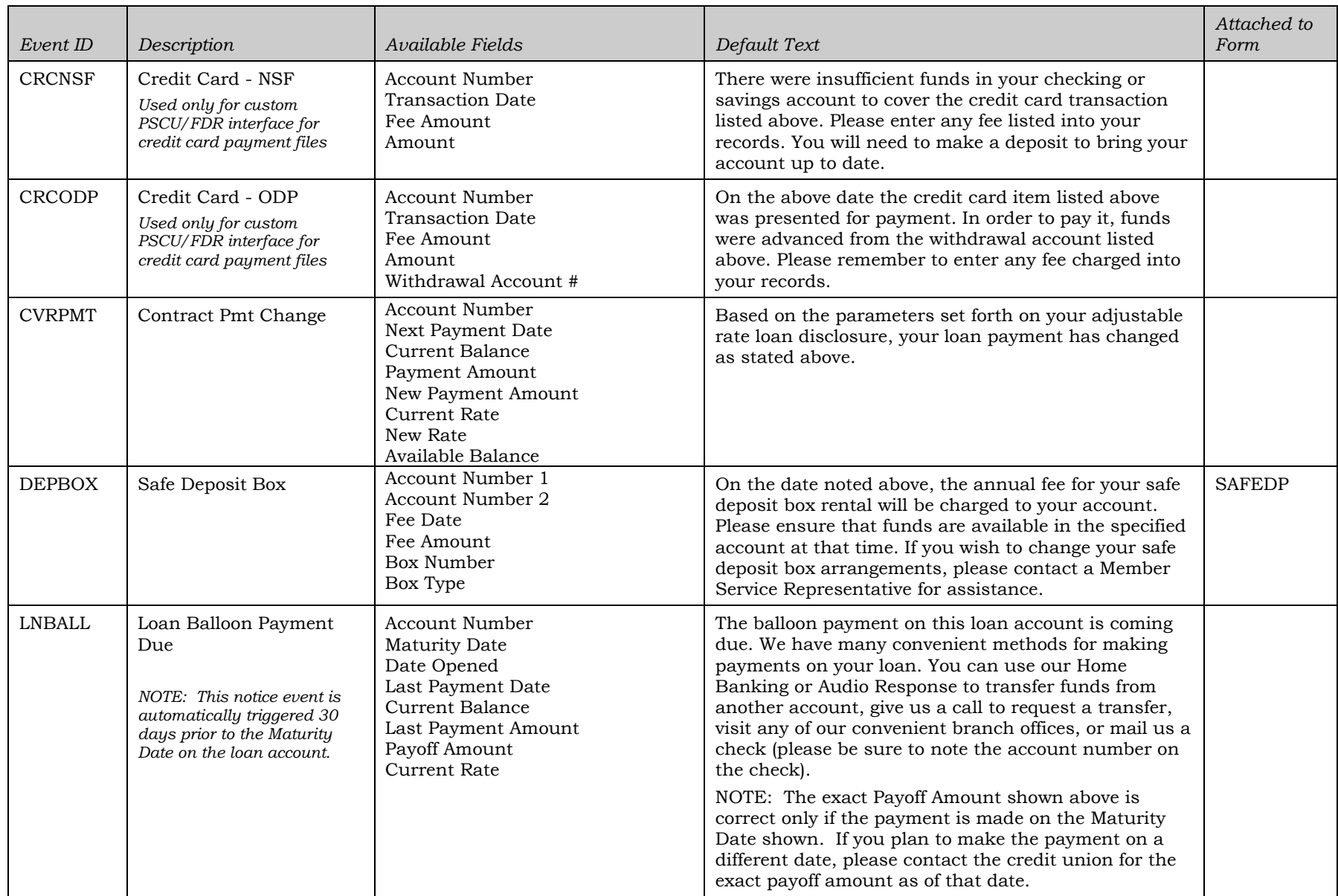

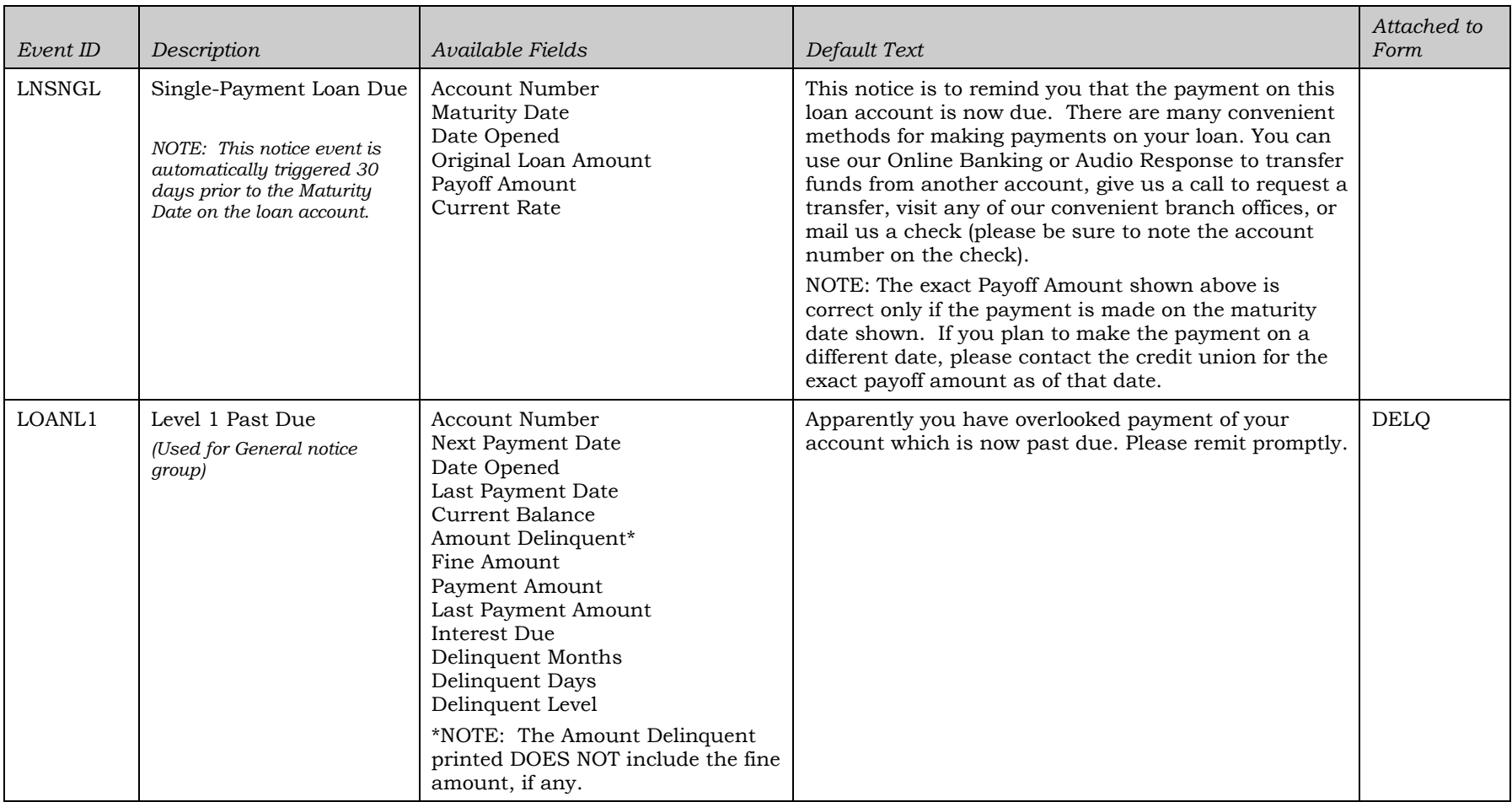

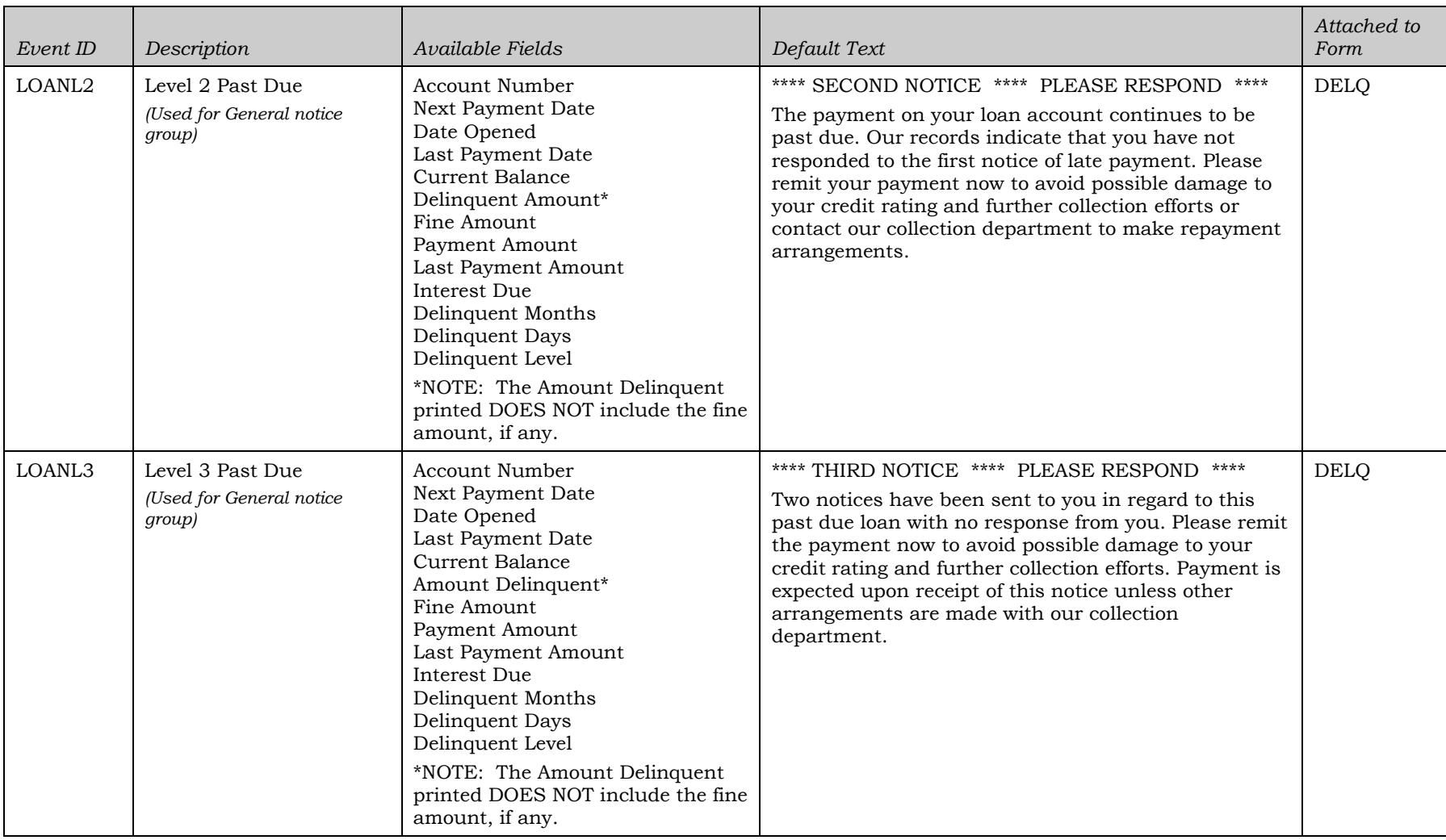

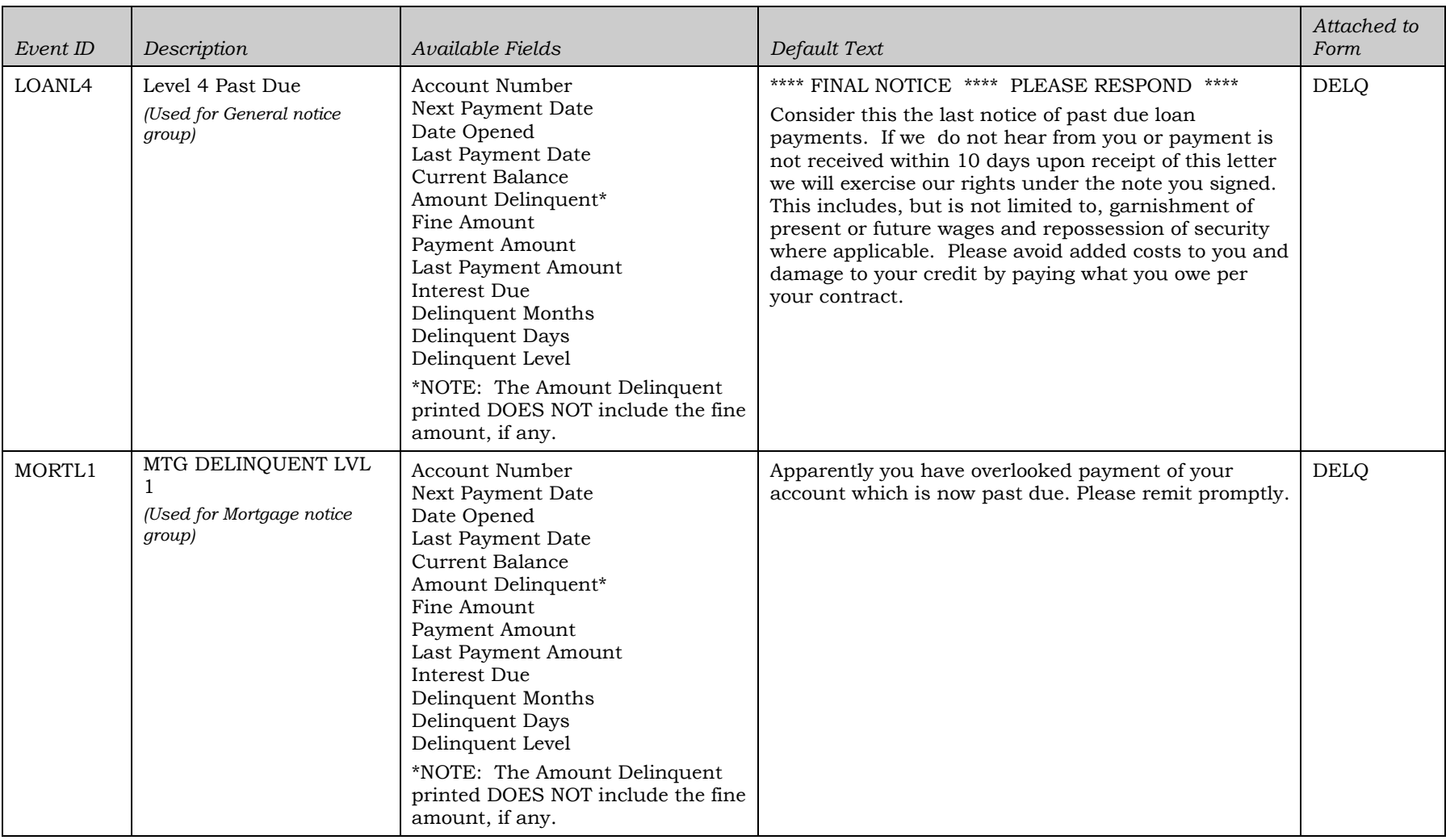

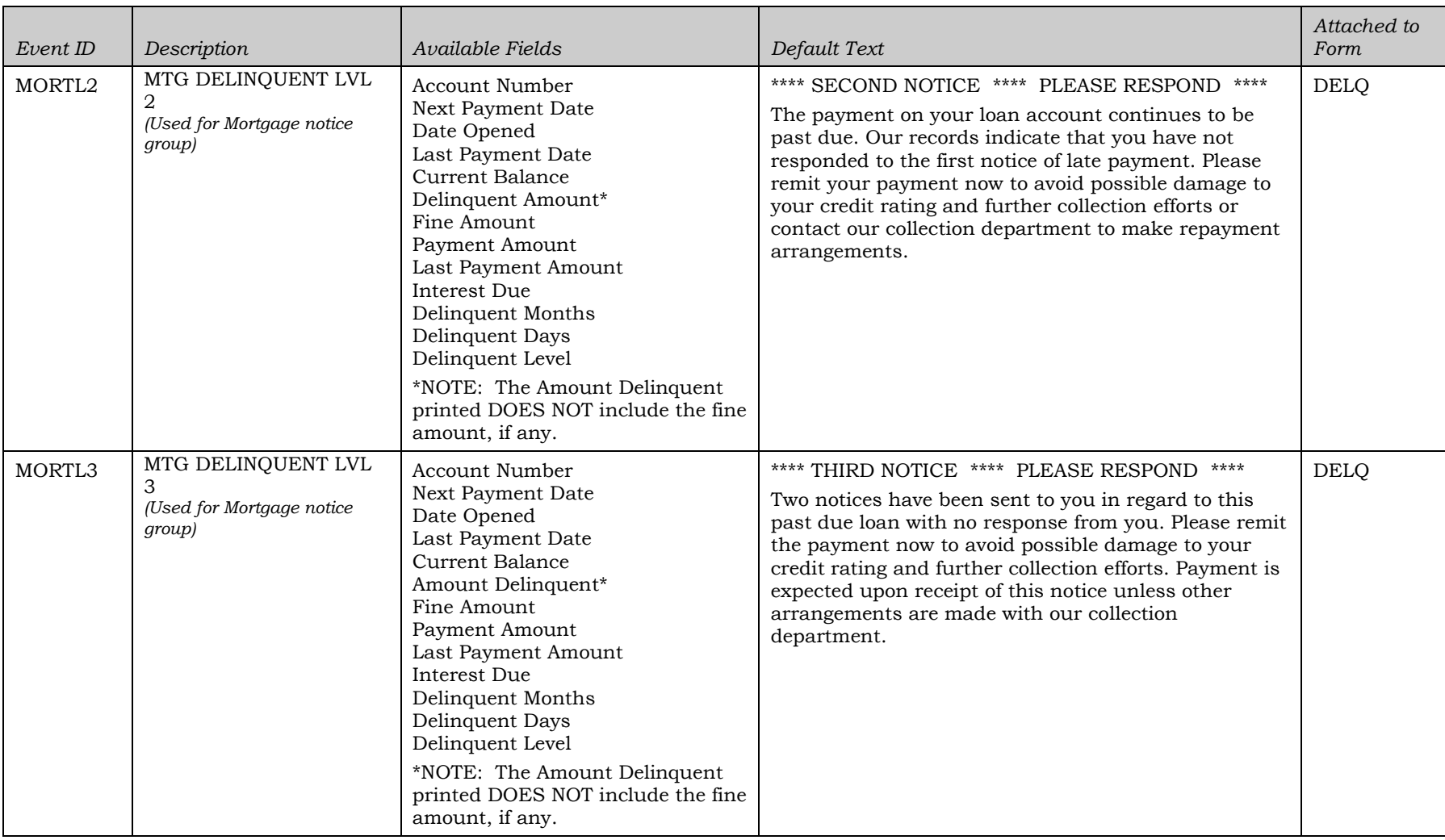

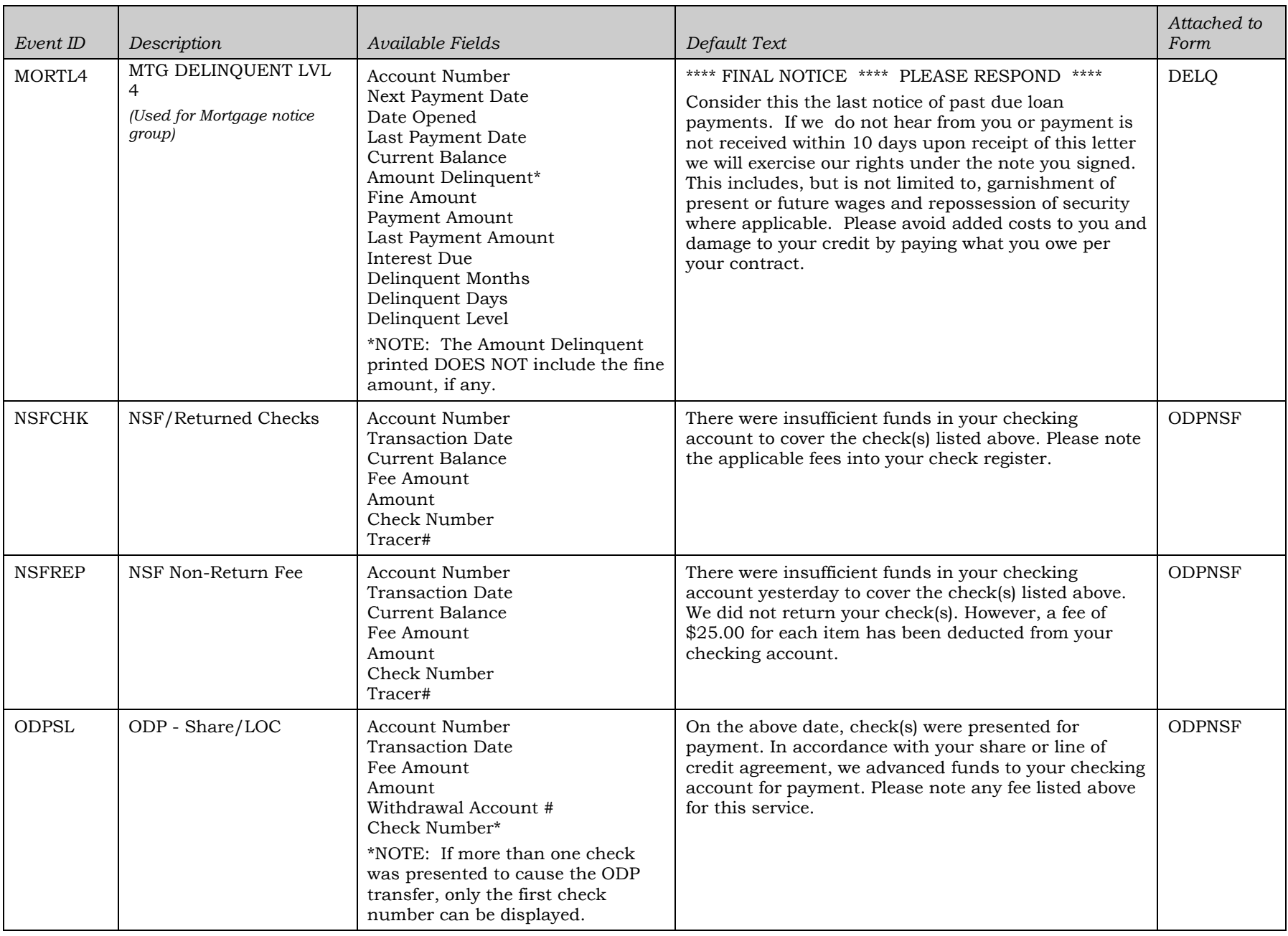

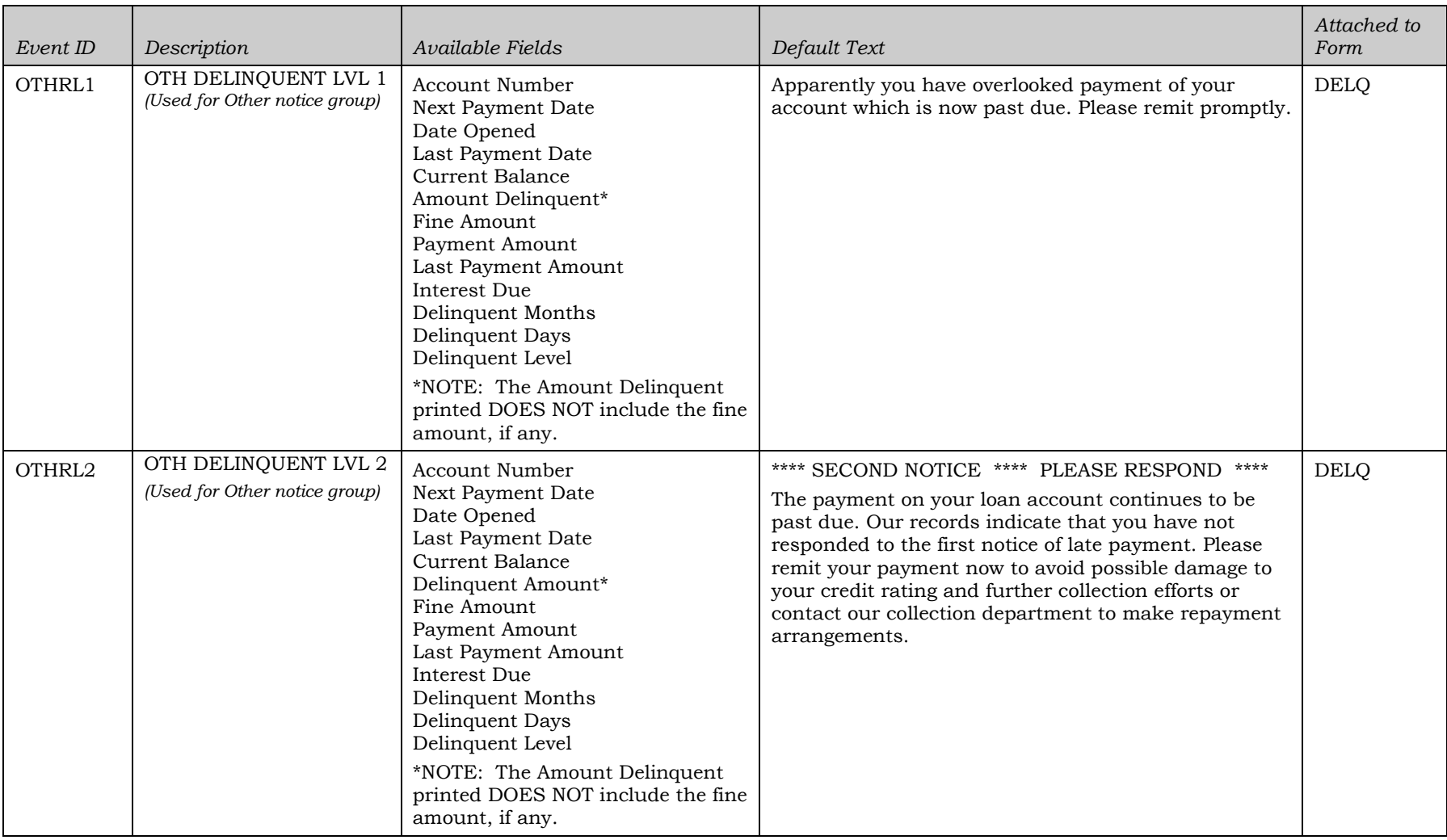

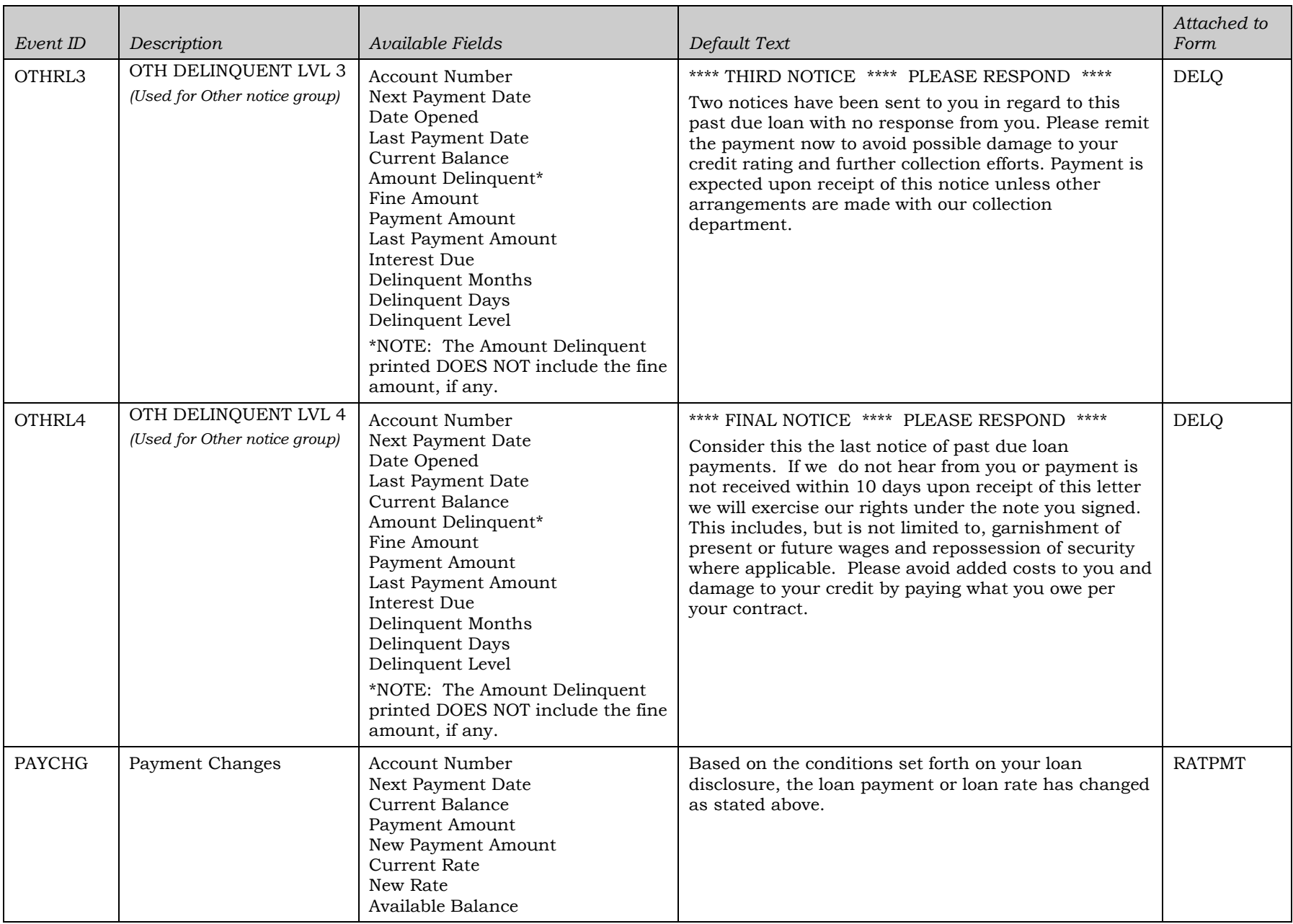

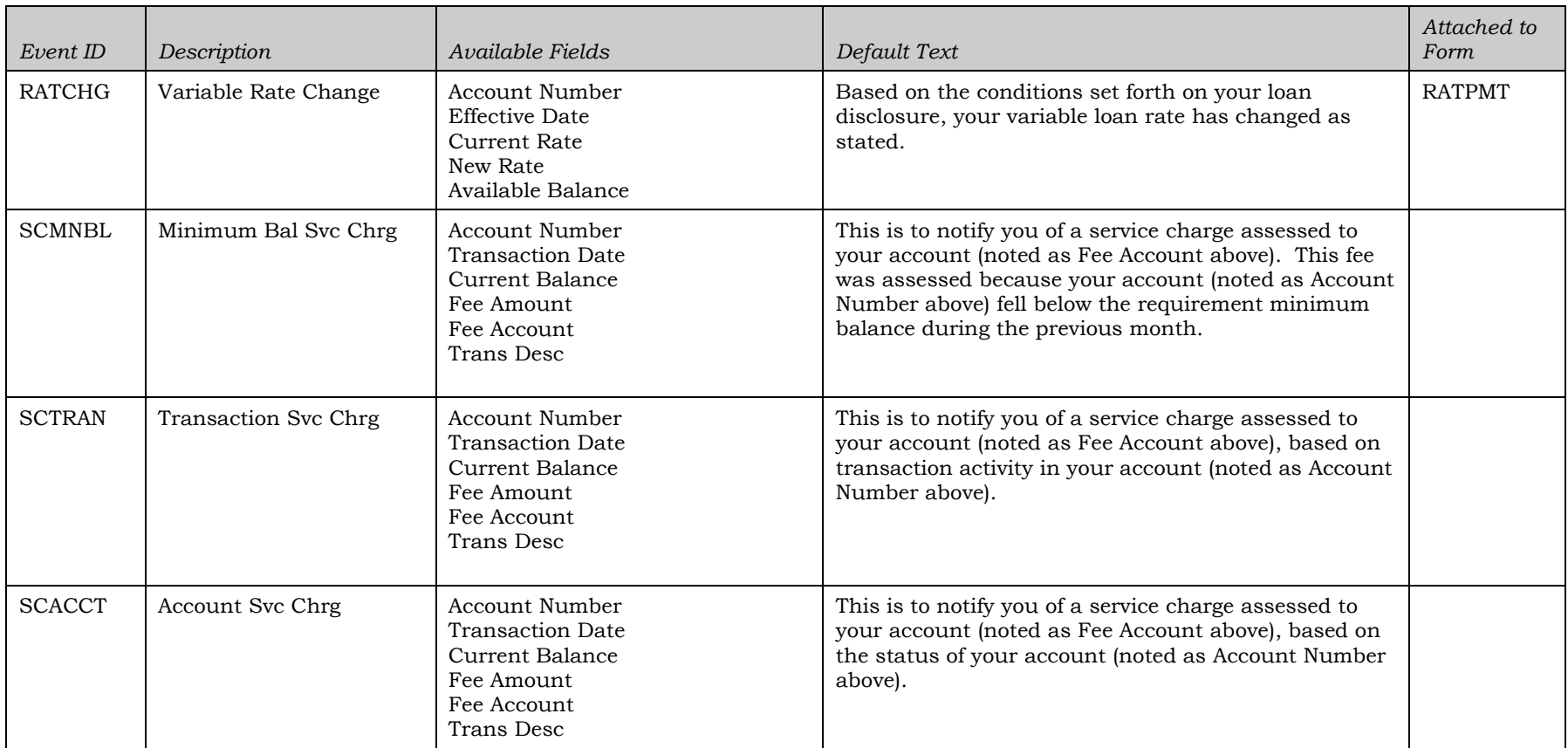

# <span id="page-58-0"></span>APPENDIX B: REQUIRED DIMENSIONS FOR WINDOW ENVELOPES

If you wish to insert your notices into window envelopes, the following dimensions should be ordered.

#### Double-Window Envelope

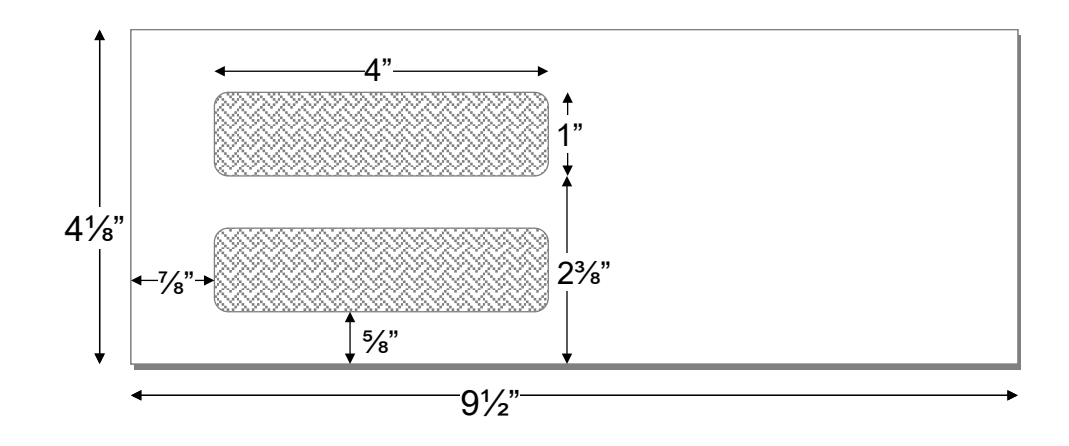

#### Single Large-Window Envelope

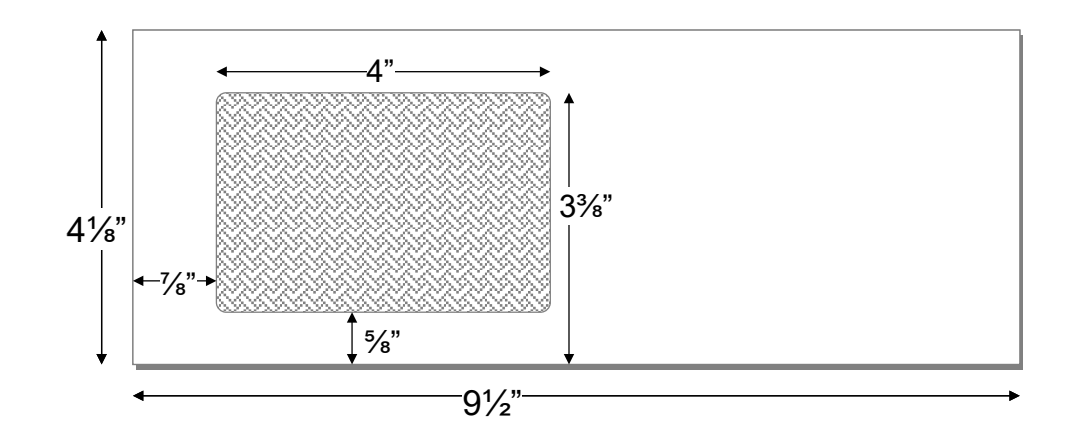